# Delinea Mobile

<span id="page-0-0"></span>Administrator Guide

Version: 2.1.x

Publication Date: 1/12/2024

Delinea Mobile Administrator Guide

Version: 2.1.x, Publication Date: 1/12/2024

© Delinea, 2024

#### Warranty Disclaimer

DELINEA AND ITS AFFILIATES, AND/OR ITS AND THEIR RESPECTIVE SUPPLIERS, MAKE NO REPRESENTATIONS ABOUT THE SUITABILITY OF THE INFORMATION CONTAINED IN THE DOCUMENTS AND RELATED GRAPHICS, THE SOFTWARE AND SERVICES, AND OTHER MATERIAL PUBLISHED ON OR ACCESSIBLE THROUGH THIS SITE FOR ANY PURPOSE. ALL SUCH MATERIAL IS PROVIDED "AS IS" WITHOUT WARRANTY OF ANY KIND. DELINEA AND ITS AFFILIATES, AND/OR ITS AND THEIR RESPECTIVE SUPPLIERS, HEREBY DISCLAIM ALL WARRANTIES AND CONDITIONS WITH REGARD TO SUCH MATERIAL, INCLUDING ALL IMPLIED WARRANTIES AND CONDITIONS OF MERCHANTABILITY, FITNESS FOR A PARTICULAR PURPOSE, TITLE AND NON-INFRINGEMENT.

THE MATERIAL PUBLISHED ON THIS SITE COULD INCLUDE TECHNICAL INACCURACIES OR TYPOGRAPHICAL ERRORS. CHANGES ARE PERIODICALLY ADDED TO THE INFORMATION HEREIN. DELINEA AND ITS AFFILIATES, AND/OR ITS AND THEIR RESPECTIVE SUPPLIERS, MAY MAKE IMPROVEMENTS AND/OR CHANGES IN THE MATERIAL DESCRIBED HEREIN AT ANY TIME.

#### Disclaimer of Liability

IN NO EVENT SHALL DELINEA AND ITS AFFILIATES, AND/OR ITS AND THEIR RESPECTIVE SUPPLIERS, BE LIABLE FOR ANY SPECIAL, INDIRECT, OR CONSEQUENTIAL DAMAGES (INCLUDING LOSS OF USE, DATA, PROFITS OR OTHER ECONOMIC ADVANTAGE) OR ANY DAMAGES WHATSOEVER, WHETHER IN AN ACTION OF CONTRACT, NEGLIGENCE, OR OTHER TORTIOUS ACTION, ARISING OUT OF OR IN CONNECTION WITH THE USE OR PERFORMANCE OF SOFTWARE, DOCUMENTS, PROVISION OF OR FAILURE TO PROVIDE SERVICES, OR MATERIAL AVAILABLE FROM THIS SITE.

# Table of Contents

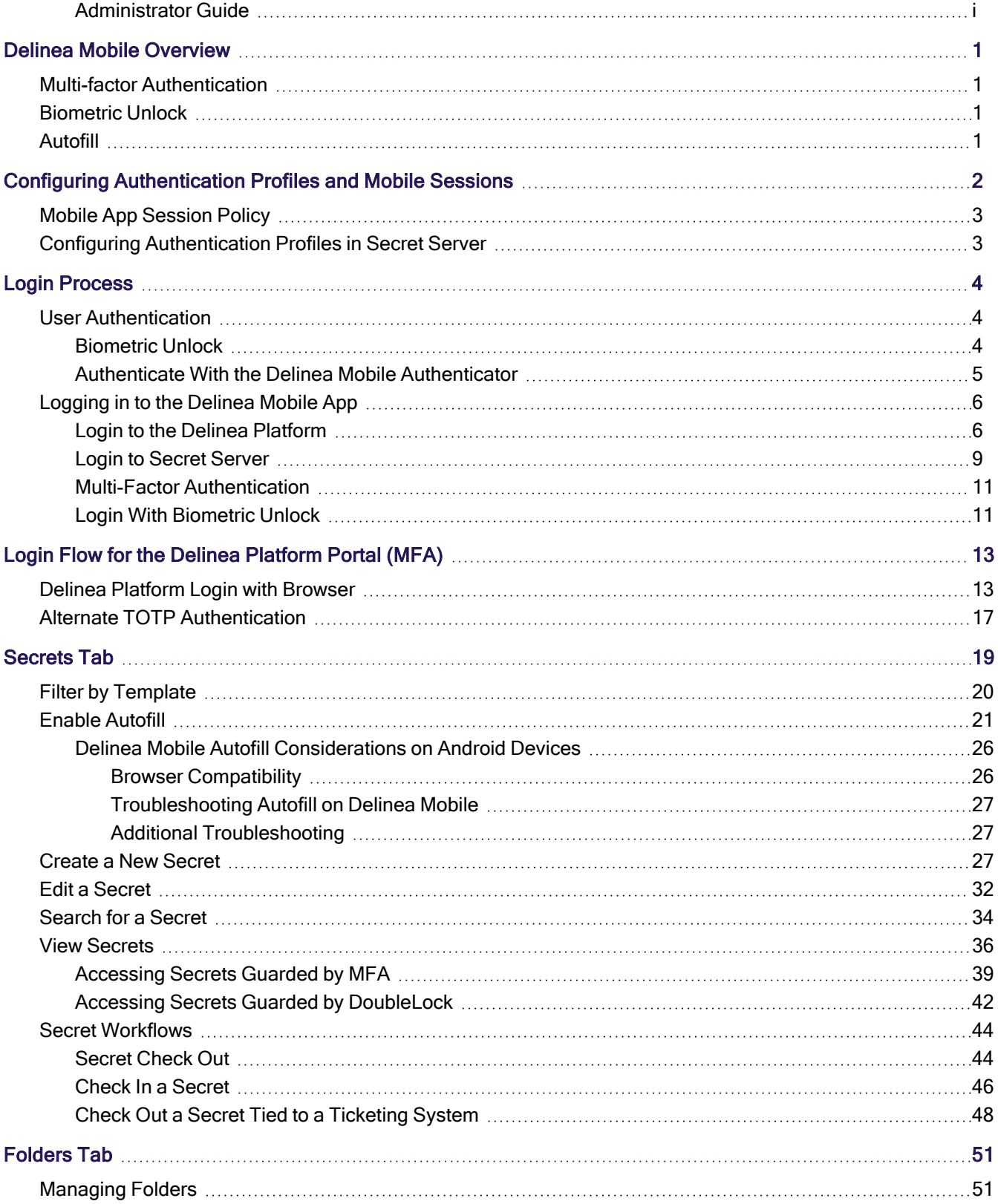

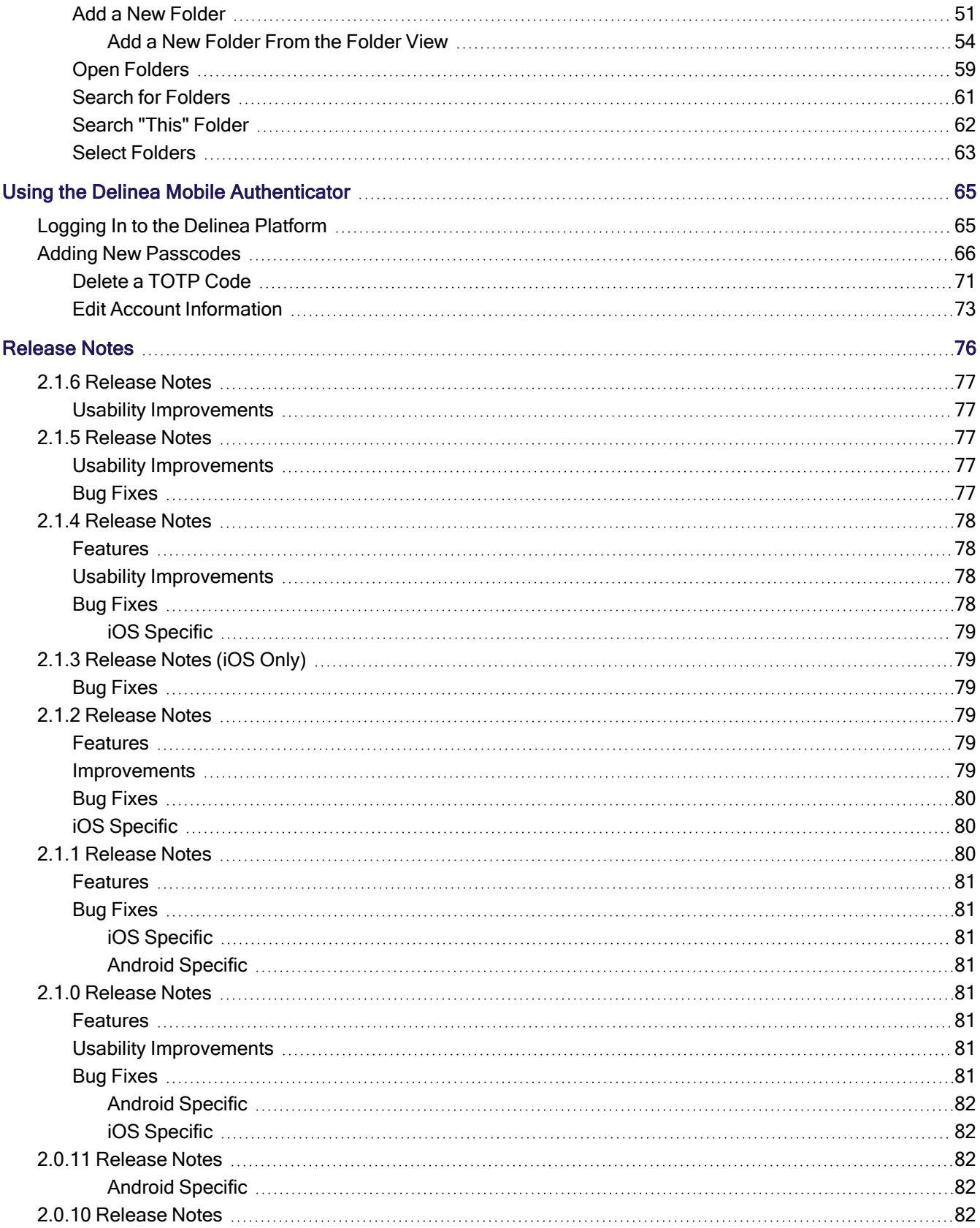

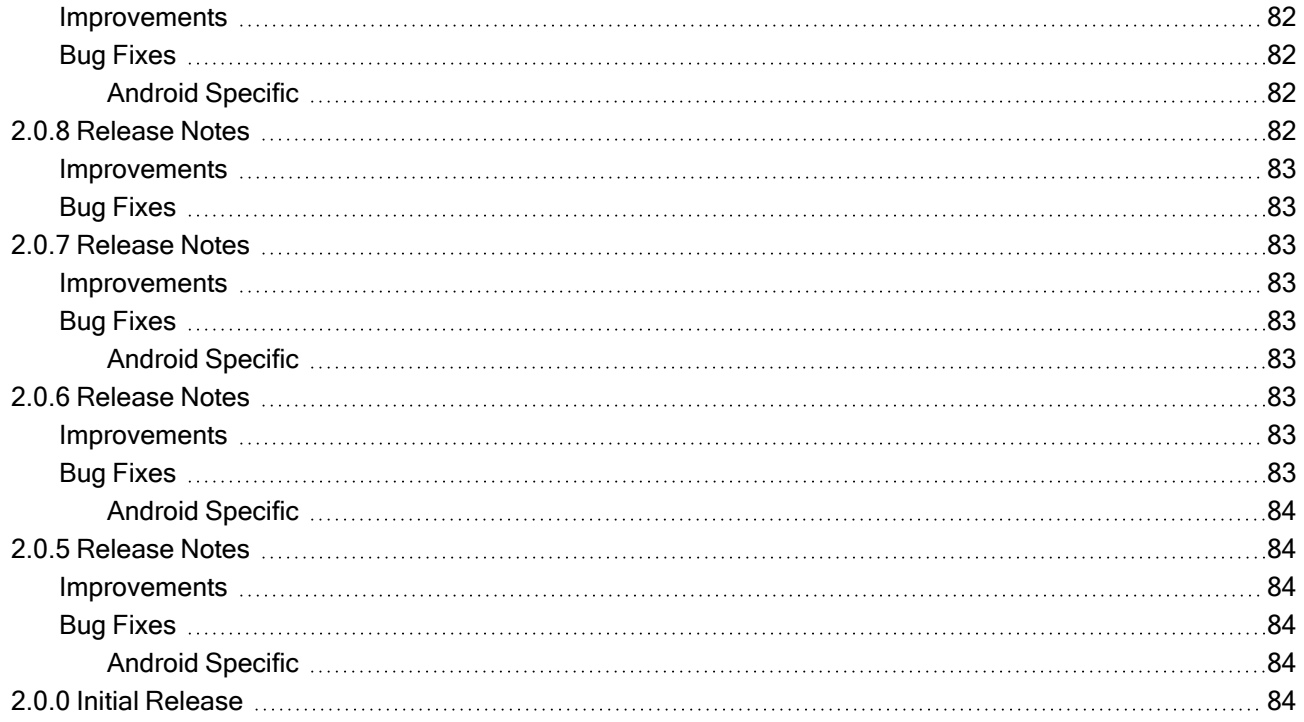

# <span id="page-5-0"></span>Delinea Mobile Overview

The Delinea Mobile app provides MFA verification for the Delinea Platform as well as portable access to secrets managed in Secret Server. The app supports the use of multiple Secret Server tenants for users that need access to multiple Secret Server tenants. The MFA function also supports biometric data to make the user experience convenient as well as secure. Once logged in, users can view secrets that they have permission to see in their Secret Server vault. Users can create new secrets directly in the mobile app, as well as organize secrets into folders.

The app can also be set as an auto-fill provider in the mobile device and fill in user-names and passwords for matching secrets. It also includes convenient Time-based one-time password (TOTP) capabilities that can be used with sites and web applications that support TOTP-based authentication

Users can download the Delinea Mobile application from the following sources:

- iOS App [Store](https://apps.apple.com/us/app/delinea-mobile/id1634199871)
- <span id="page-5-1"></span>**[Google](https://play.google.com/store/apps/details?id=com.delinea.mobile) Play Store**

## Multi-factor Authentication

The mobile application supports the following MFA mechanisms as used by Secret Server:

<span id="page-5-2"></span>■ Delinea Mobile Authenticator

### Biometric Unlock

The mobile application supports using biometric authentication in place of usernames and passwords.

- Fingerprint (Android and iOS)
- Facial recognition (iOS only, not all phone/iOS combinations)
- <span id="page-5-3"></span>■ The application will auto-reconnect to Secret Server if the connection is temporarily dropped due to network issues.

### Autofill

When a user enables their mobile device's autofill service and then registers Delinea Mobile with that service, users can launch a web session from a secret on the mobile device and automatically populate username and password login credentials on specified web sites or other mobile applications.

When you select the mobile application or web page and click on the username field you should see a prompt from Delinea Mobile to use the autofill service. Click this option to open the mobile app and log in if necessary, and the app runs a search of your secrets for:

- Browser web site to search for any secret that has the same Domain value in the URL
- Other mobile application to search for any secret that has the same name or URL value as the name of the mobile application that is being filled.

Users can also choose to manually modify the search value and run it again. Once the list of Secret Server Secrets has been returned, you can select which one you want to use and the autofill service will fill those credentials in the related username and password fields.

Note: Currently the autofill service supports only the username and password fields.

# <span id="page-6-0"></span>Configuring Authentication Profiles and Mobile Sessions

Delinea Mobile can be used as an MFA mechanism for logging into the Delinea Platform. If you would like to use Delinea Mobile as part of any authentication profile, check the Mobile Authenticator box when setting up that profile.

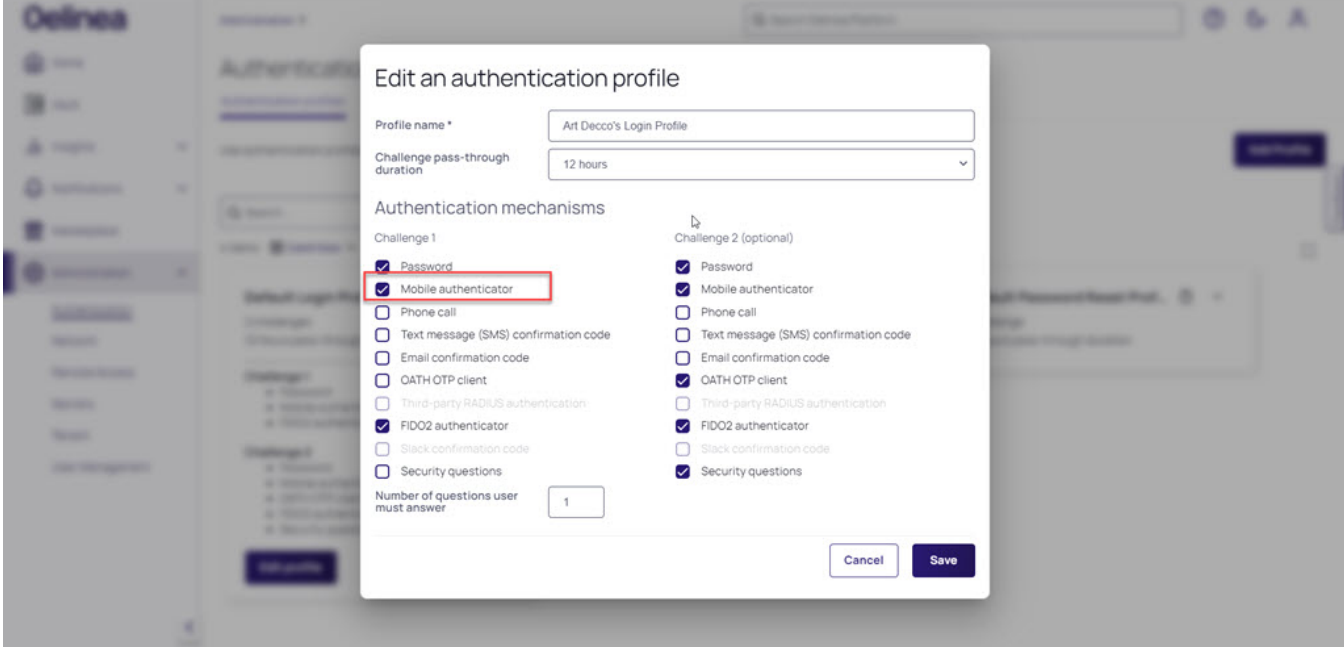

The Mobile Authenticator and other selected authentication mechanisms will appear on the user's authentication profile card.

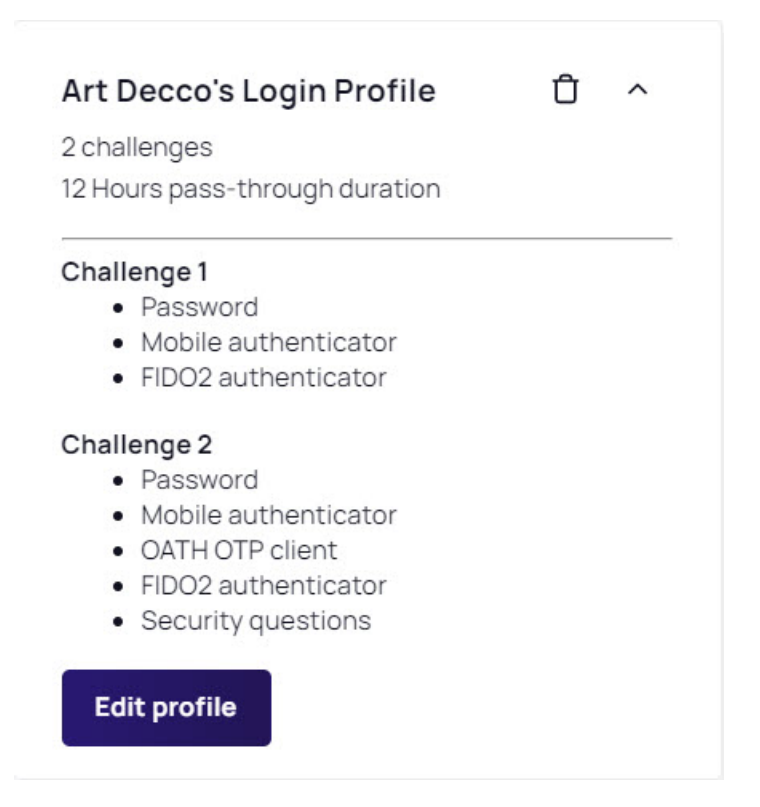

<span id="page-7-0"></span>For more information on authentication profiles, please refer to the Delinea Platform [documentation.](https://delinea.center/dp/link/AuthProfiles)

## Mobile App Session Policy

Users can set the desired session length for Delinea Mobile (in days) inside the Delinea Platform. When the session length is reached, the user will have to re-authenticate with the Platform. While the default session length is set to 14 days, session lengths can be configured to last within the following ranges:

- Minimum 1 day
- Maximum 90 days

<span id="page-7-1"></span>For more information, please refer to the Delinea Platform [documentation](https://delinea.center/dp/link/Parameters)

## Configuring Authentication Profiles in Secret Server

Currently, Secret Server does not offer authentication profiles specific to Delinea Mobile. Therefore, you will have to adjust the Web Service Settings inside Secret Server. Delinea Mobile uses these settings for the token lifespan and the number of refresh tokens which affects how long Delinea Mobile can remain logged into Secret Server.

For more information on how to configure these settings, please refer to the Secret Server [documentation](https://delinea.center/secrets/link/SSRefreshToken)

# <span id="page-8-0"></span>Login Process

- **n** Login [Process](#page-10-0)
- <span id="page-8-1"></span>**u** User [Authentication](#page-8-1)

### User Authentication

Delinea Platform supports multi-factor authentication (MFA) via a variety of authentication mechanisms. If a user selects Mobile Authenticator when challenged for additional authentication, they will be required to respond to a push notification (or enter a code) on their registered device.

### <span id="page-8-2"></span>Biometric Unlock

Biometric unlock is enabled by default. Delinea recommends using either facial recognition (iOS only) or fingerprint ID (Android and iOS) in place of username and password credentials.

1. Tap on your profile image and tap Settings

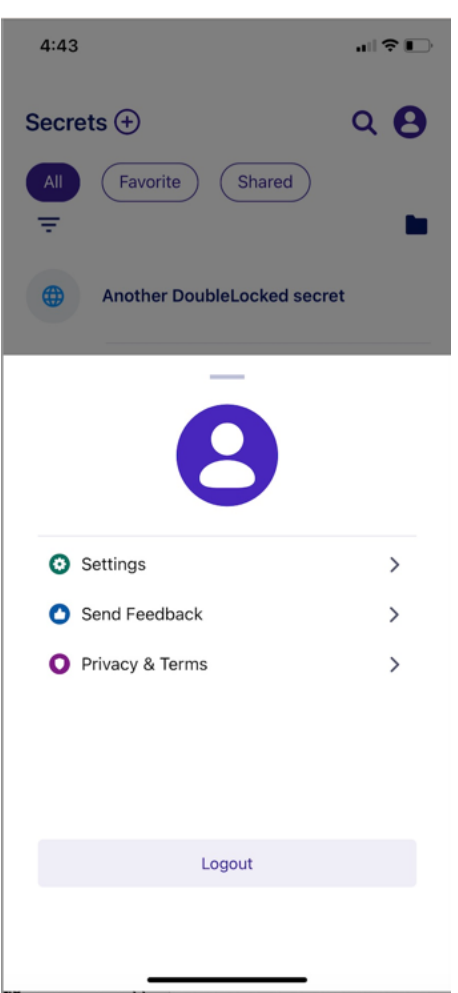

2. Enable FaceID for iOS devices or fingerprint identification for Android

### Login Process

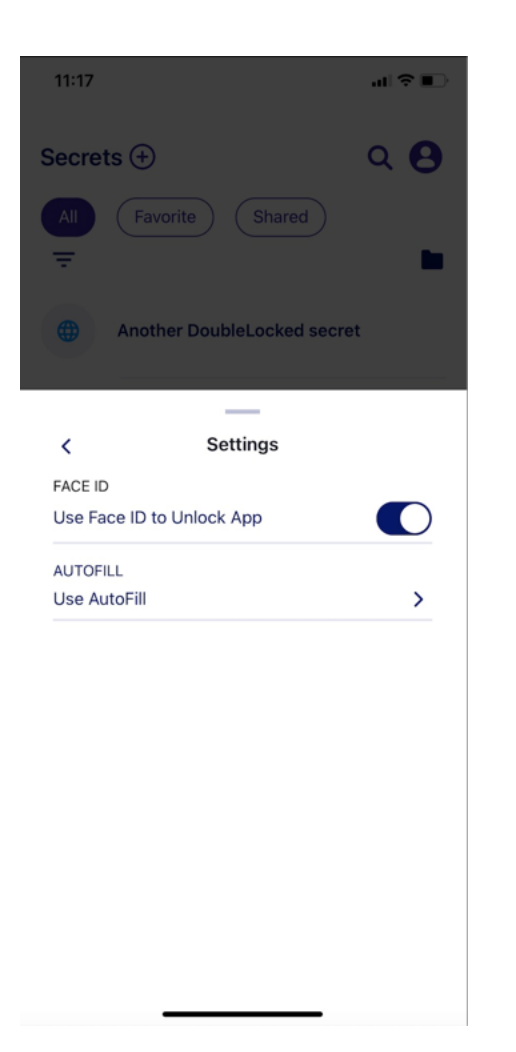

### <span id="page-9-0"></span>Authenticate With the Delinea Mobile Authenticator

When Mobile Authenticator is selected as the additional authentication method you will be prompted to respond to a push notification (or enter a one-time passcode) on the registered device.

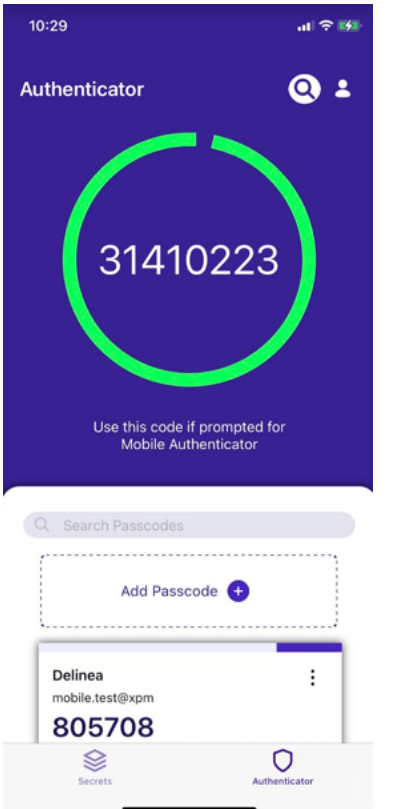

## <span id="page-10-0"></span>Logging in to the Delinea Mobile App

<span id="page-10-1"></span>The Delinea Mobile app can be used to log in to the Delinea Platform and Secret Server.

### Login to the Delinea Platform

1. At the login screen, enter your Delinea Platform tenant URL

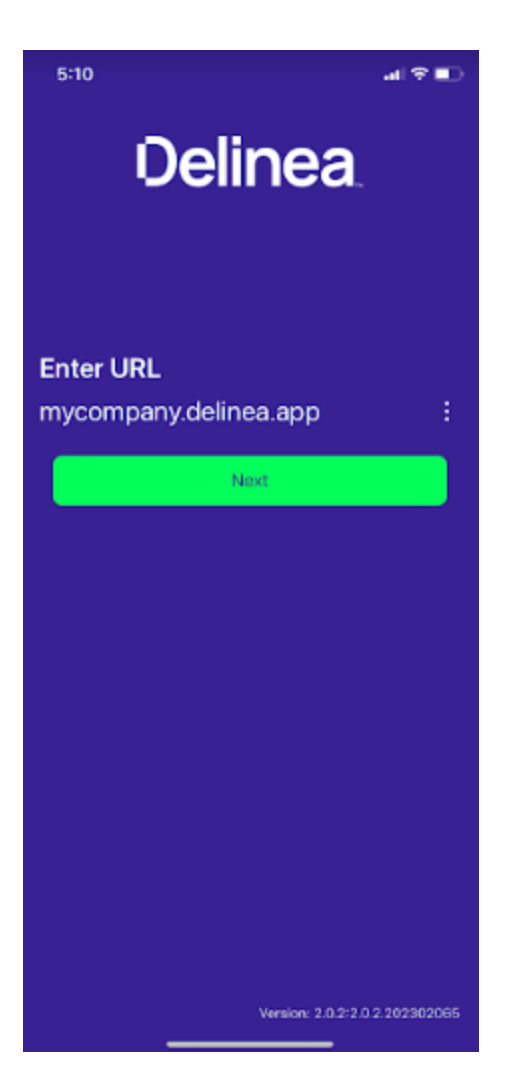

2. Enter your Username

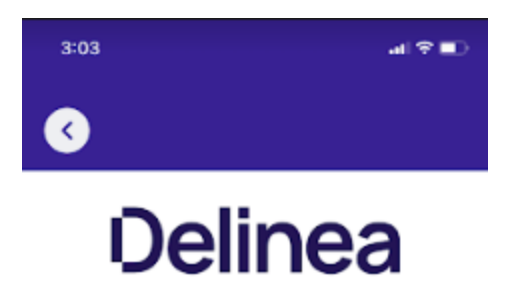

Log in

Defining the Boundaries of Access

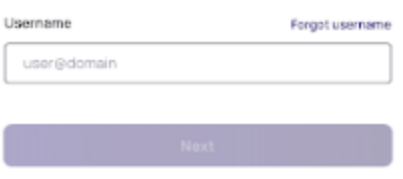

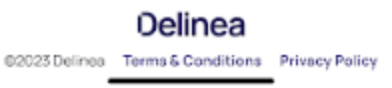

3. Enter your Password and select an authentication method

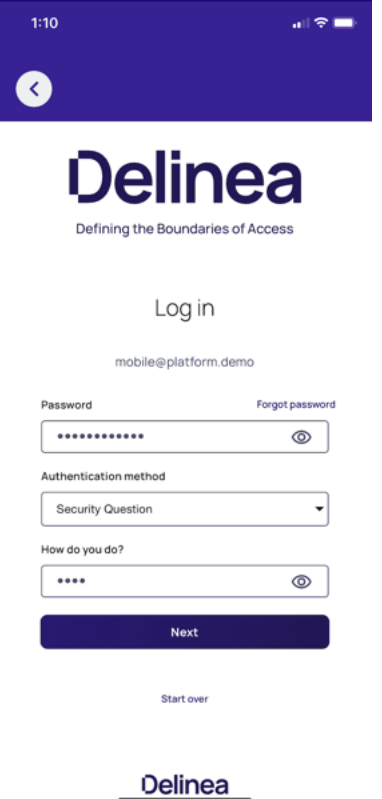

- 4. Tap Next to log in.
- <span id="page-13-0"></span>5. If multifactor authentication is enabled, you will need to complete it as per the selected authentication method

### Login to Secret Server

1. At the login screen, enter you Secret Server URL

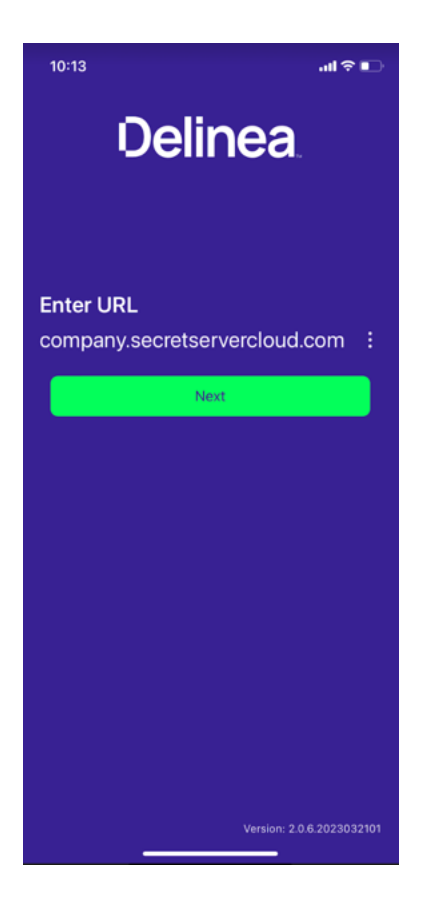

2. Log into Secret Server or authenticate through your identity provider

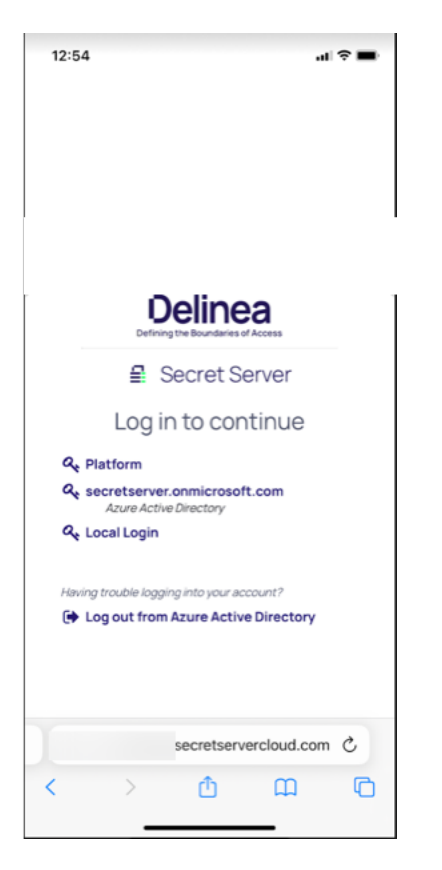

<span id="page-15-0"></span>3. Login with your Username and Password

### Multi-Factor Authentication

Delinea Mobile supports the following MFA mechanisms used by Secret Server:

- DUO Push
- <span id="page-15-1"></span>DUO - Phone call

### Login With Biometric Unlock

Delinea Mobile supports biometric unlock for devices with the following operating systems:

- iOS 14 and newer (FaceID)
- Android 10 and newer (TouchID)

If biometric unlock fails, users will have the option of entering their device PIN code to login

### Login Process

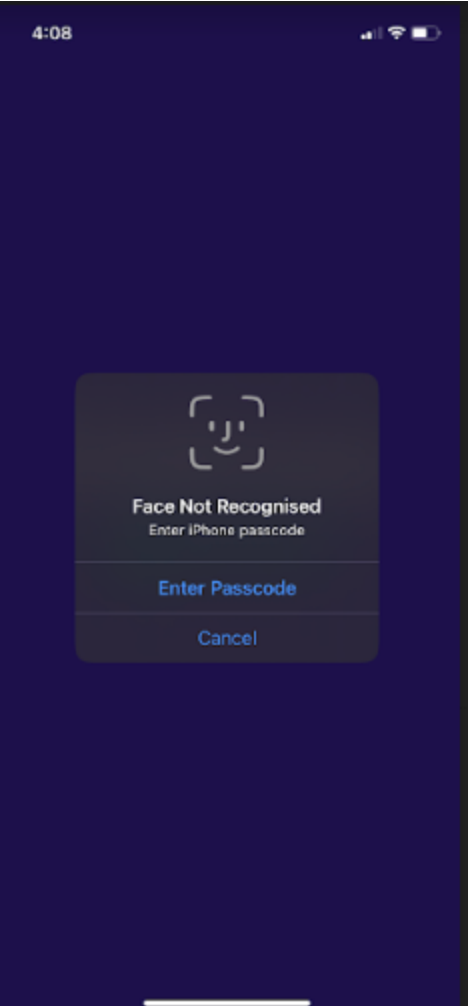

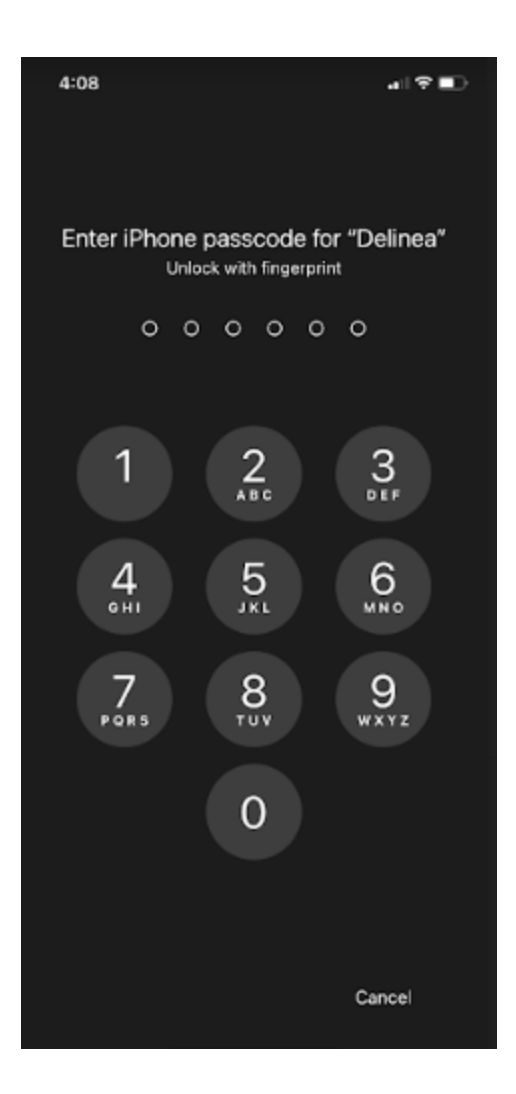

# <span id="page-17-0"></span>Login Flow for the Delinea Platform Portal (MFA)

<span id="page-17-1"></span>The Delinea Mobile app can be used as an MFA mechanism for logging in to the Delinea Platform. This section will describe the login flow for the Delinea Platform portal, responding to notifications and using the built-in TOTP code.

## Delinea Platform Login with Browser

- 1. Enter your Delinea Platform tenant URL into your web browser.
- 2. At the Log In screen, enter your Username and click Next

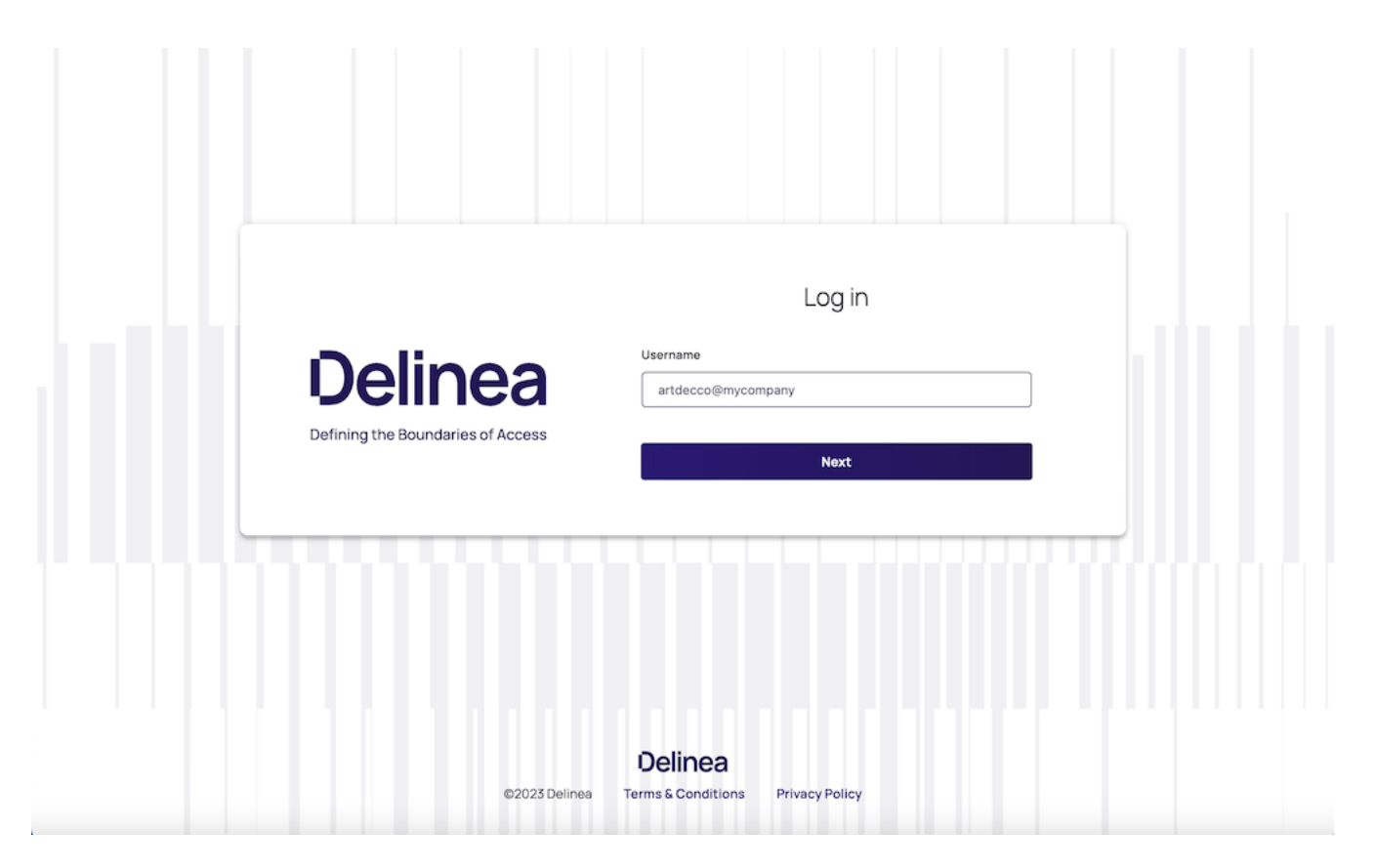

3. Select Mobile Authenticator as your authentication method and click Next

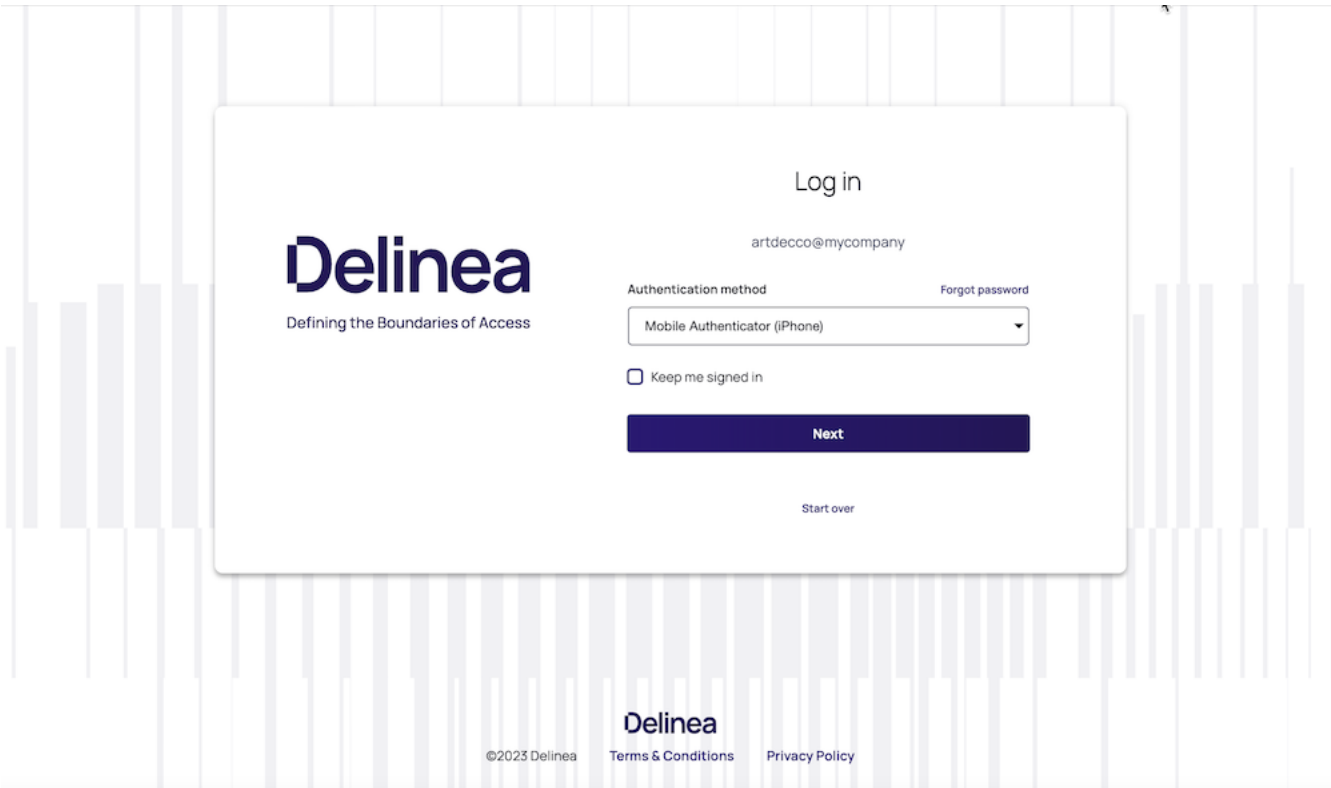

Note: The Mobile Authenticator needs to be enabled in your tenant authentication profile. Click [here](https://delinea.center/dp/link/AuthProfiles) to learn more.

4. You will receive a notification on your registered device.

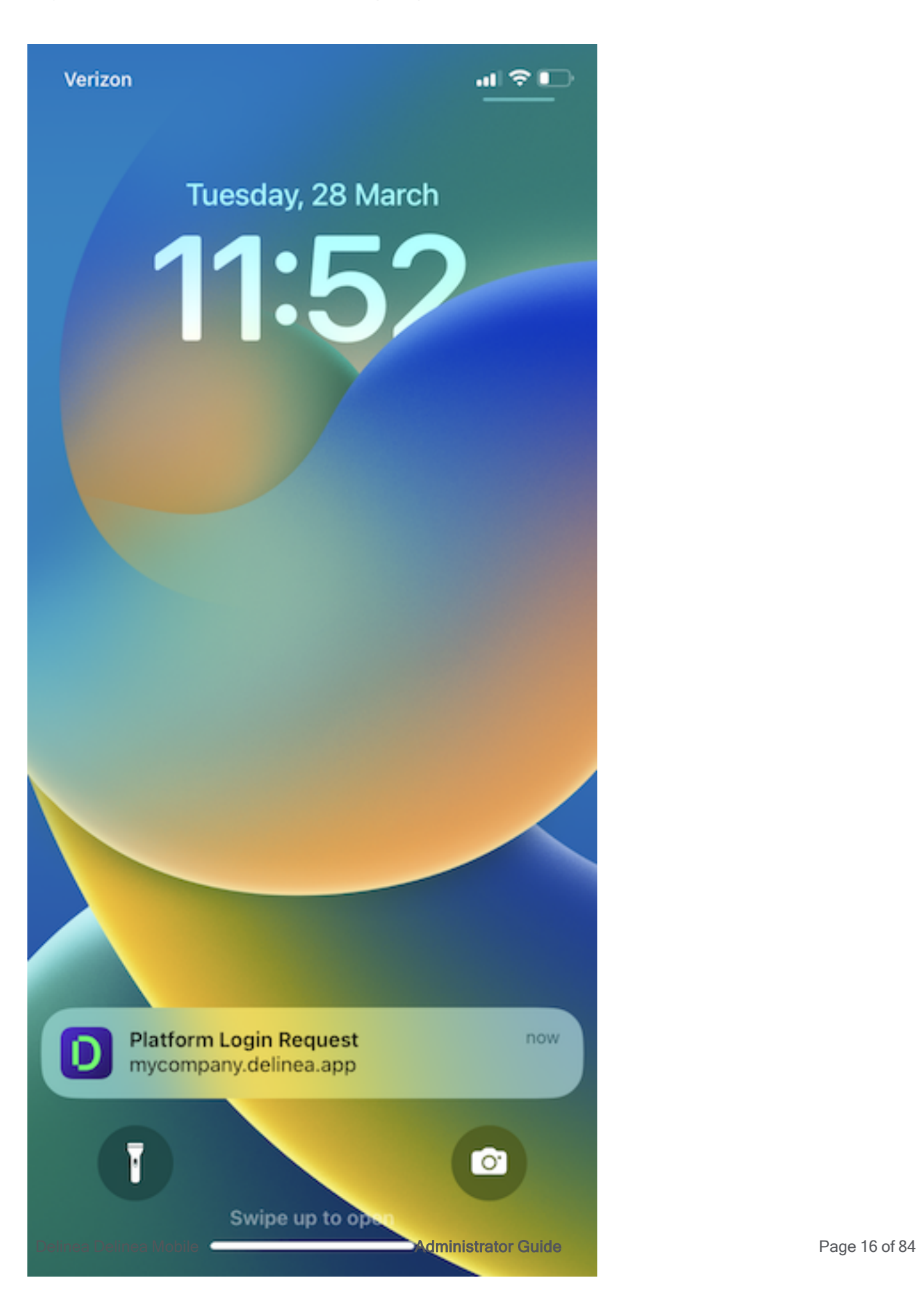

5. Tap the notification and complete the biometric prompt to navigate to the authentication prompt.

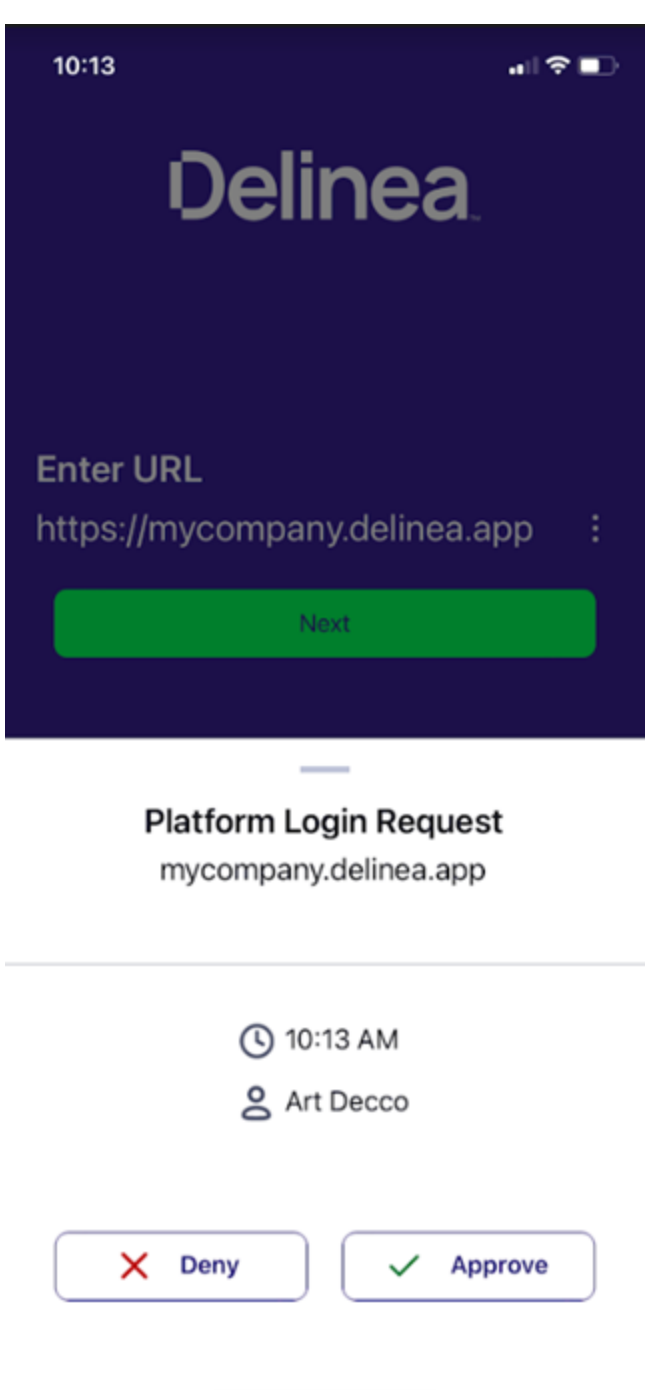

## <span id="page-21-0"></span>Alternate TOTP Authentication

You also have the option of entering the 8-digit TOTP code from the Authenticator tab into the MFA screen to complete the login.

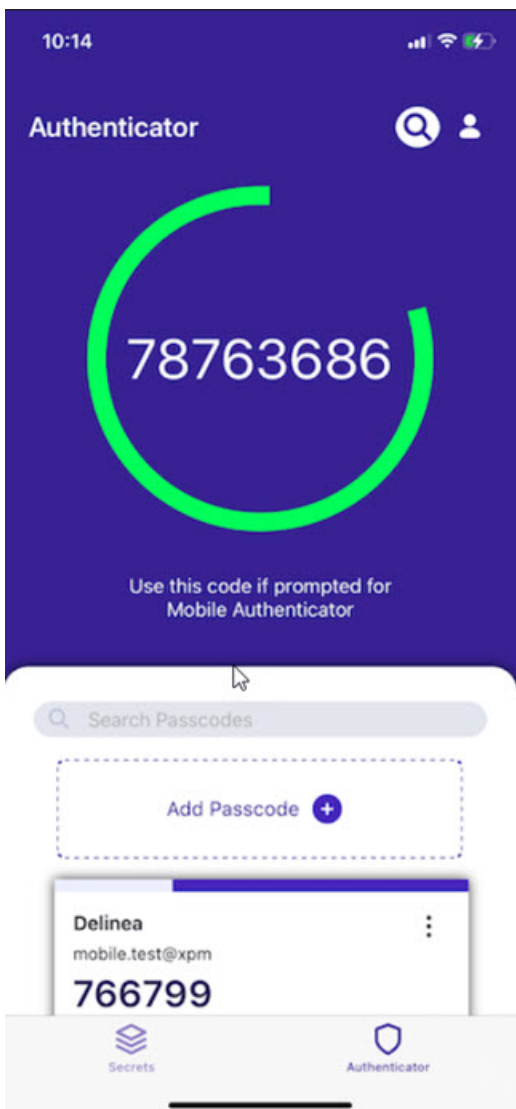

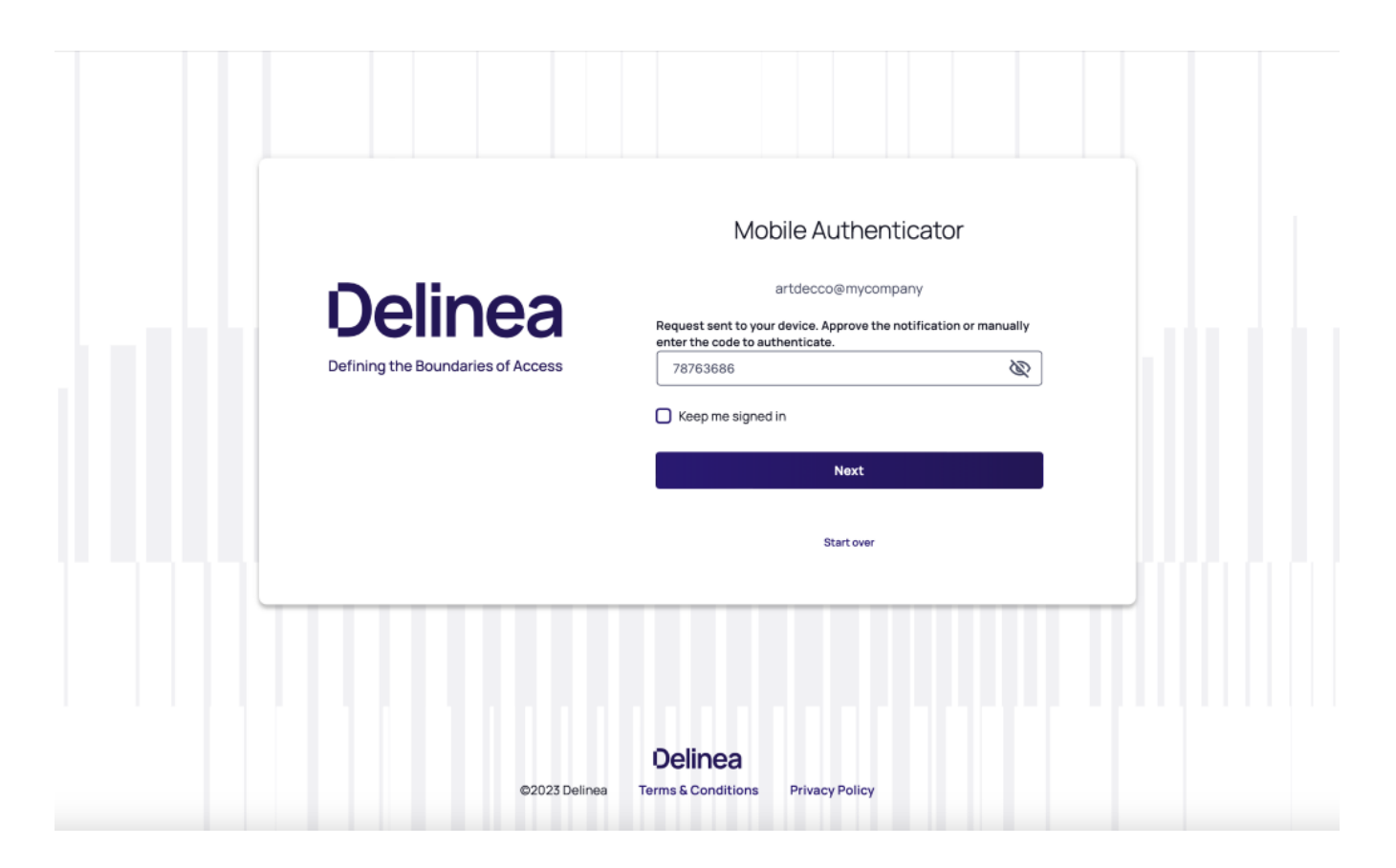

<span id="page-23-0"></span>The Secrets tab offers several options enabling users to view secrets. The Search feature (magnifying glass icon) enables users to search for secrets by name. Four tabs on the Secrets page enable users to view their secrets four different ways:

- All: all secrets the user has view access to
- Favorites: secrets the user has designated as "Favorite"
- Shared: secrets shared between the user and other users

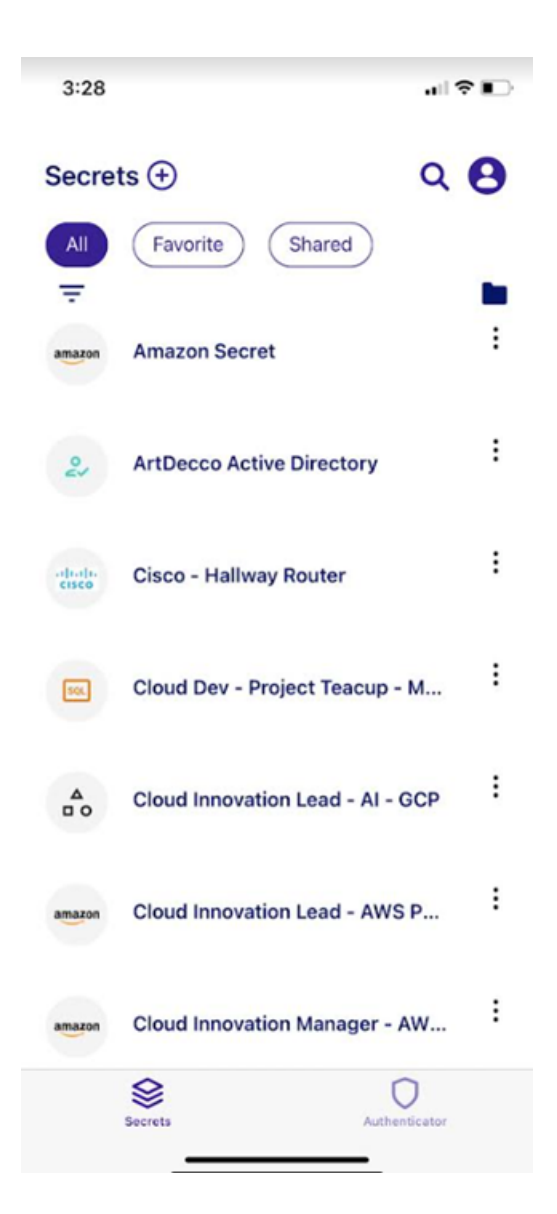

The Secrets tab displays a prominent Add icon  $\bigoplus$  at the very top enabling users to quickly add folders and secrets.

Clicking on a secret opens access to options that are generated dynamically, meaning that the options presented match the actions the user is likely to want to make at that moment. These actions can include view, delete, edit, cache, refresh cache, remove from cache, check in or check out, favorite or unfavorite, request access. etc.

## <span id="page-24-0"></span>Filter by Template

Users can filter secrets by templates by tapping on the "filter menu"  $\overline{=}$  'at the top of the screen.

A new screen will appear allowing you to select the templates by which you want to filter.

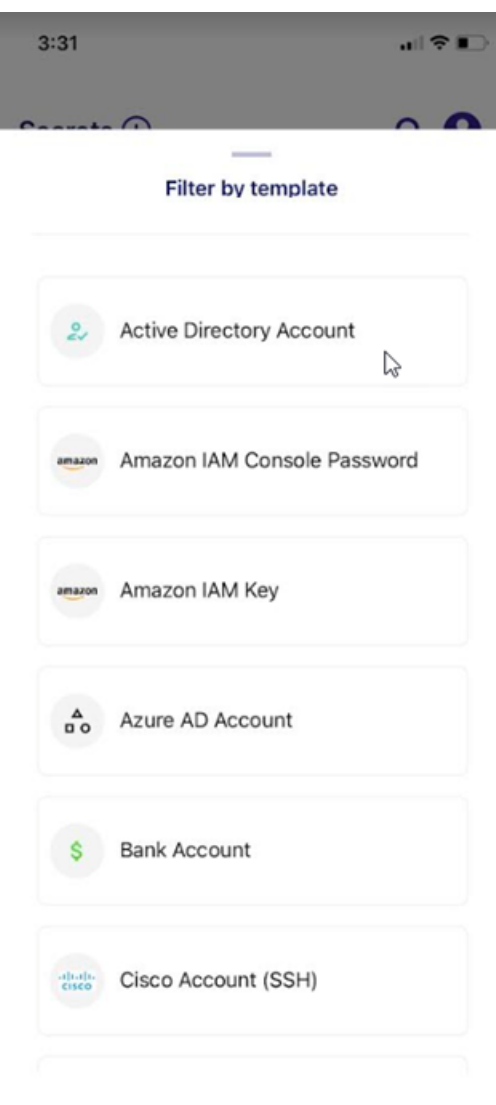

<span id="page-25-0"></span>Tap on the desired template to apply the filter.

## Enable Autofill

To enable Delinea Mobile to autofill credentials for apps and websites, follow these steps:

1. Open your device settings and tap Passwords

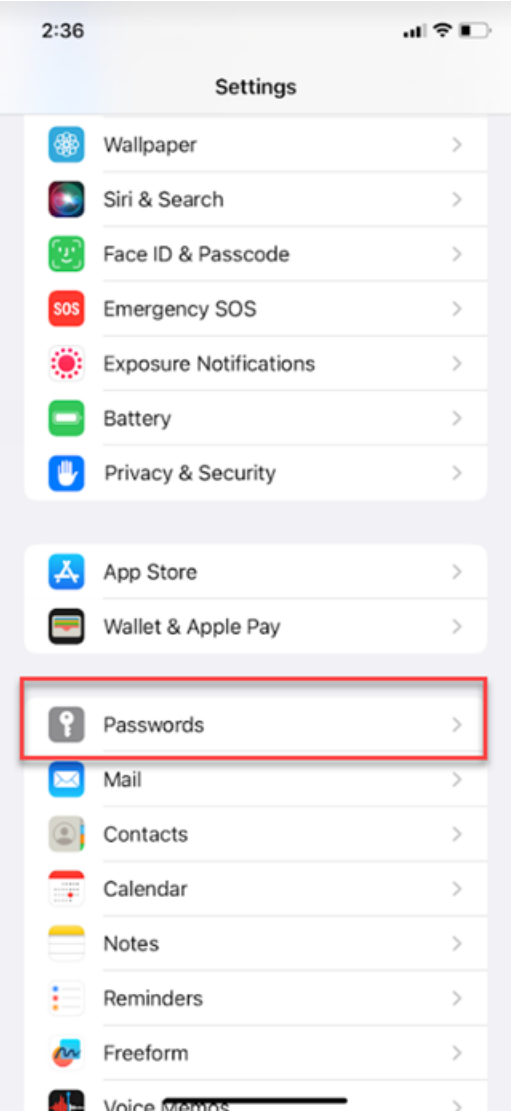

2. Tap Password Options

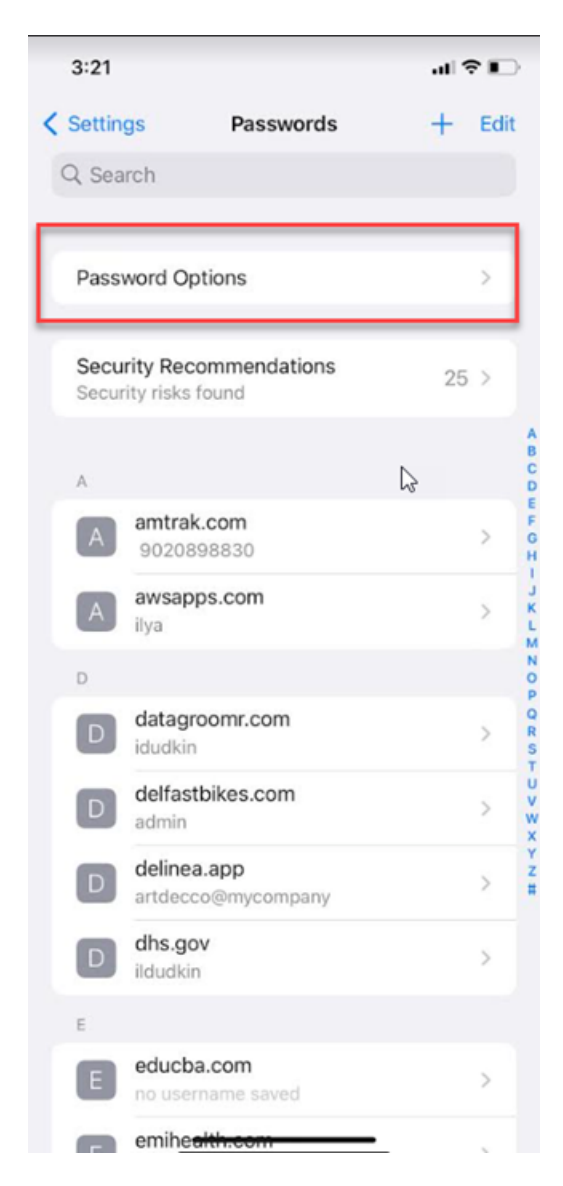

3. Enable the Autofill Passwords toggle

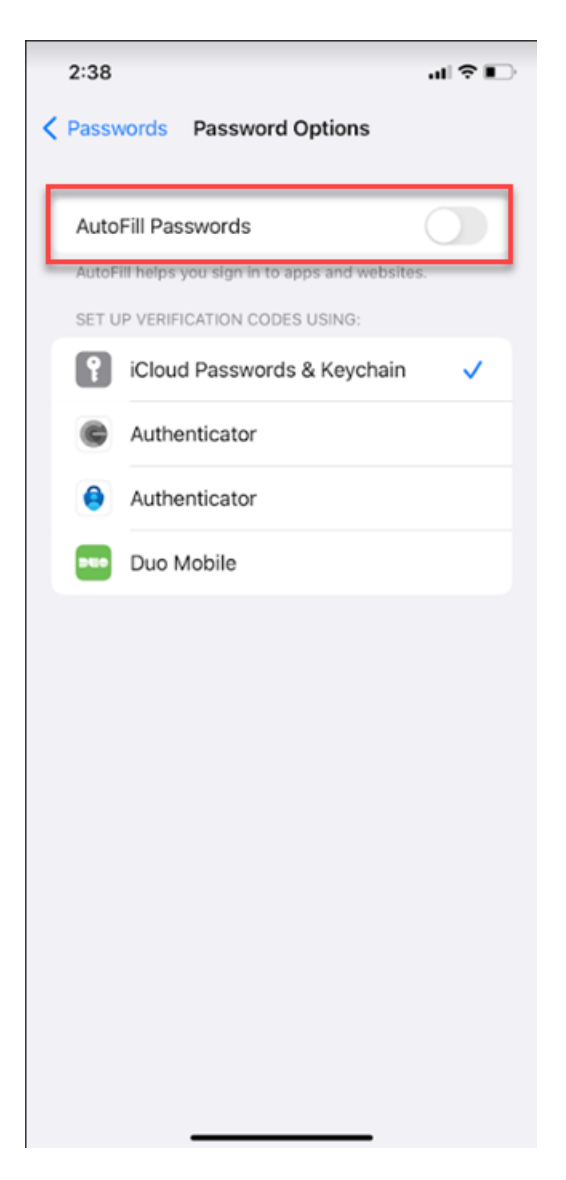

4. Select Delinea Mobile

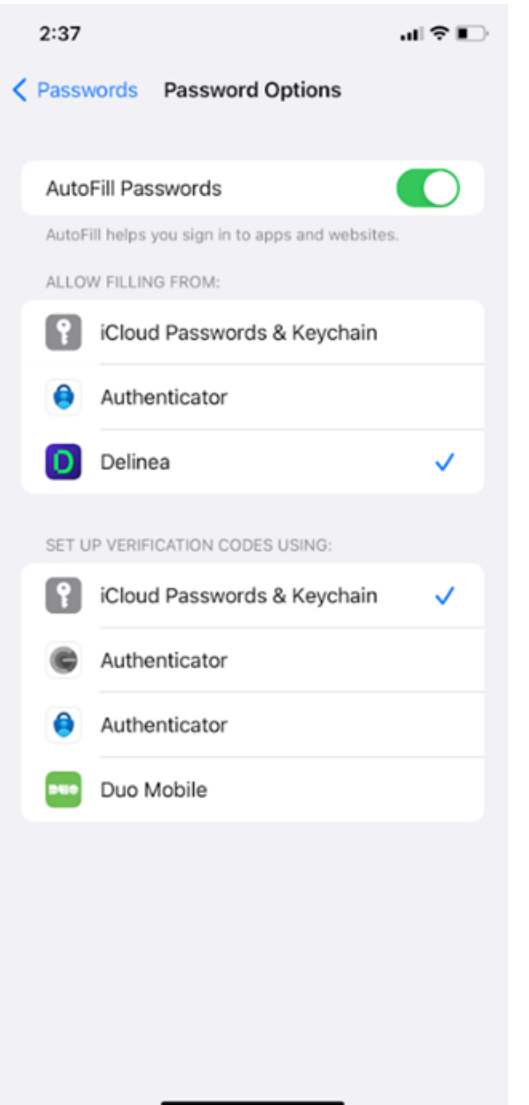

5. You will see a confirmation screen that autofill has been enabled

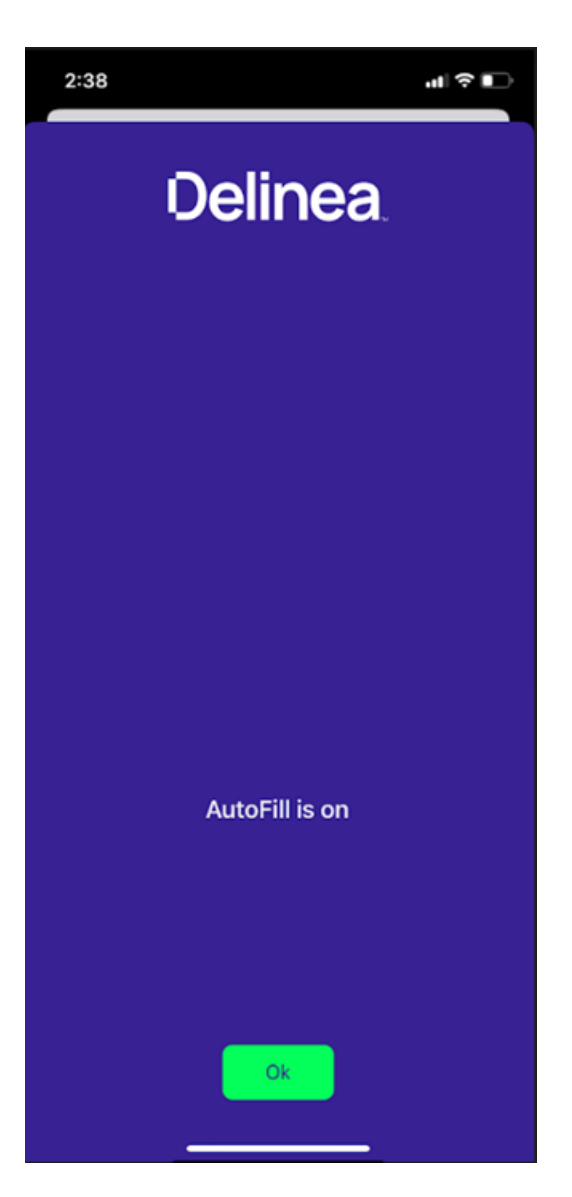

Note: Users first need to complete Delinea Mobile's biometric unlock before attempting to autofill values 7 from Delinea Mobile.

### <span id="page-30-0"></span>Delinea Mobile Autofill Considerations on Android Devices

Delinea Mobile offers a strong autofill feature to simplify user interactions. However, certain considerations exist, especially regarding Android versions, vendors, and browser compatibility. Since Android 13, battery optimizations have been introduced, affecting autofill functionality on specific web browser apps. Users may experience variations in autofill behavior on Android versions 13 and higher. Additionally, different vendor implementations may impact how Delinea Mobile autofill works.

#### <span id="page-30-1"></span>Browser Compatibility

To ensure a seamless autofill experience, consider using supported browsers like Firefox or DuckDuckGo. These browsers leverage Android's native autofill services, providing compatibility with Delinea Mobile's autofill

<span id="page-31-0"></span>functionality regardless of optimization settings.

### Troubleshooting Autofill on Delinea Mobile

#### Pixel Devices

For Pixel devices, follow these steps:

- 1. Change Delinea Mobile's Battery Usage Policy to Unrestricted in your device settings.
- 2. Turn off the Use Battery Saver option to ensure optimal autofill performance.

#### Samsung Devices

Samsung devices may have aggressive optimizations. Users can try the following steps:

- 1. Turn off the Adaptive Battery option in the device app settings.
- 2. Turn off the Put unused apps to sleep setting to prevent interference with Delinea Mobile's autofill.

While these adjustments may help, it's recommended to use a supported browser for the best autofill experience on Samsung devices.

### <span id="page-31-1"></span>Additional Troubleshooting

<span id="page-31-2"></span>For more information please see [Don't](https://dontkillmyapp.com/) kill my app! for more troubleshooting tips for your specific vendor or version of Android.

### Create a New Secret

To create a new secret:

1. Tap the "plus" at the top of the screen

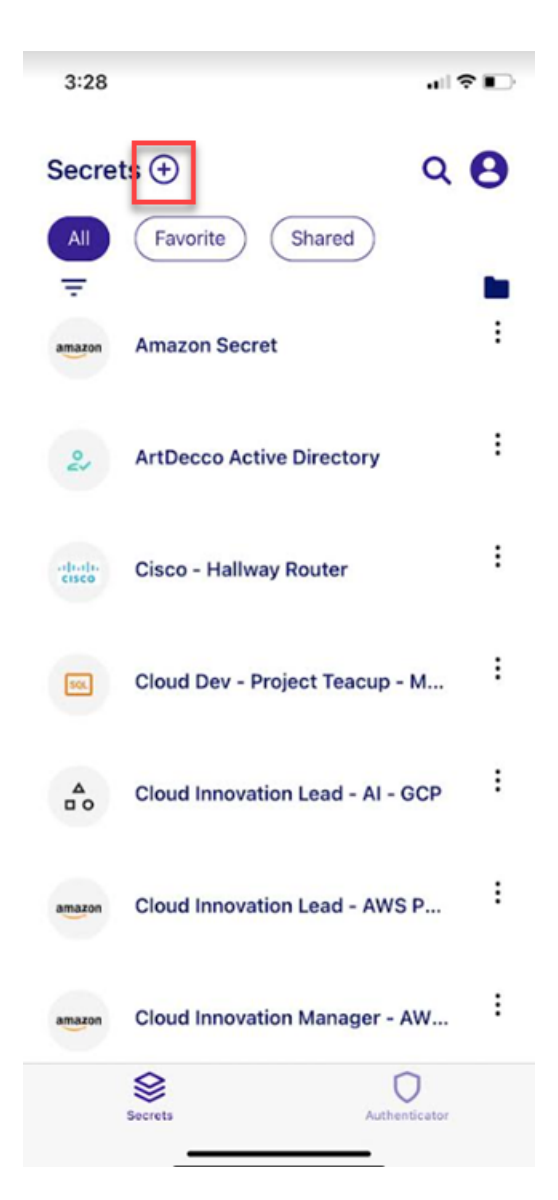

2. Tap New Secret

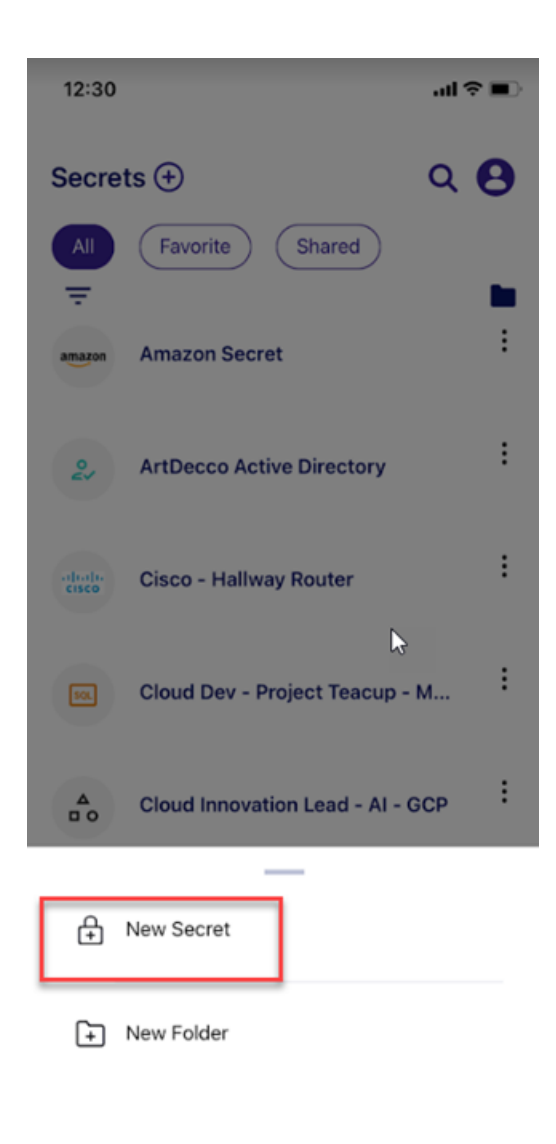

3. Enter the Parent Folder and Secret Template. In this particular case, the chosen template is Azure AD Account.

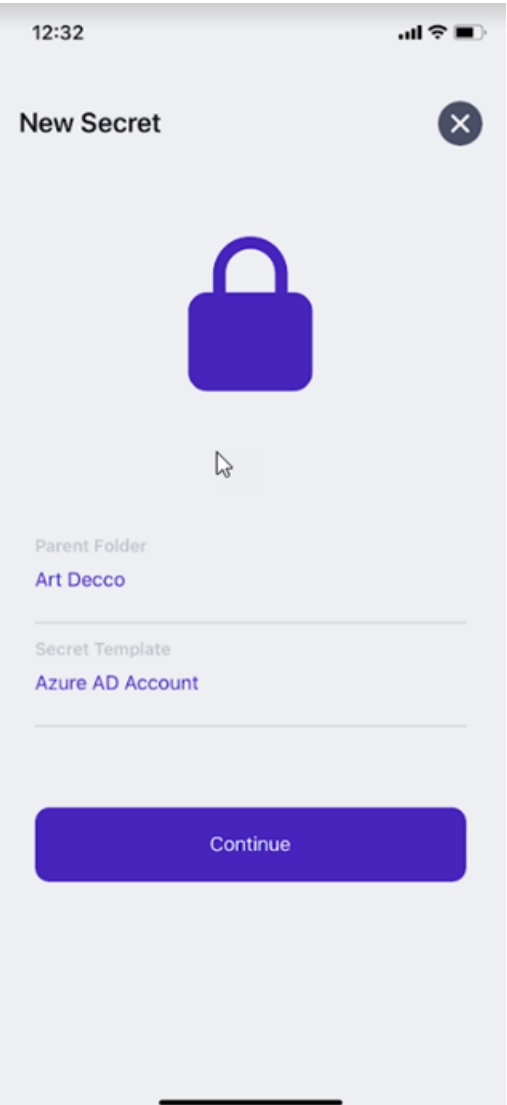

### 4. Tap Continue

5. Enter the secret details. The secret detail fields you will see will depend on the secret template you selected in Step 3.

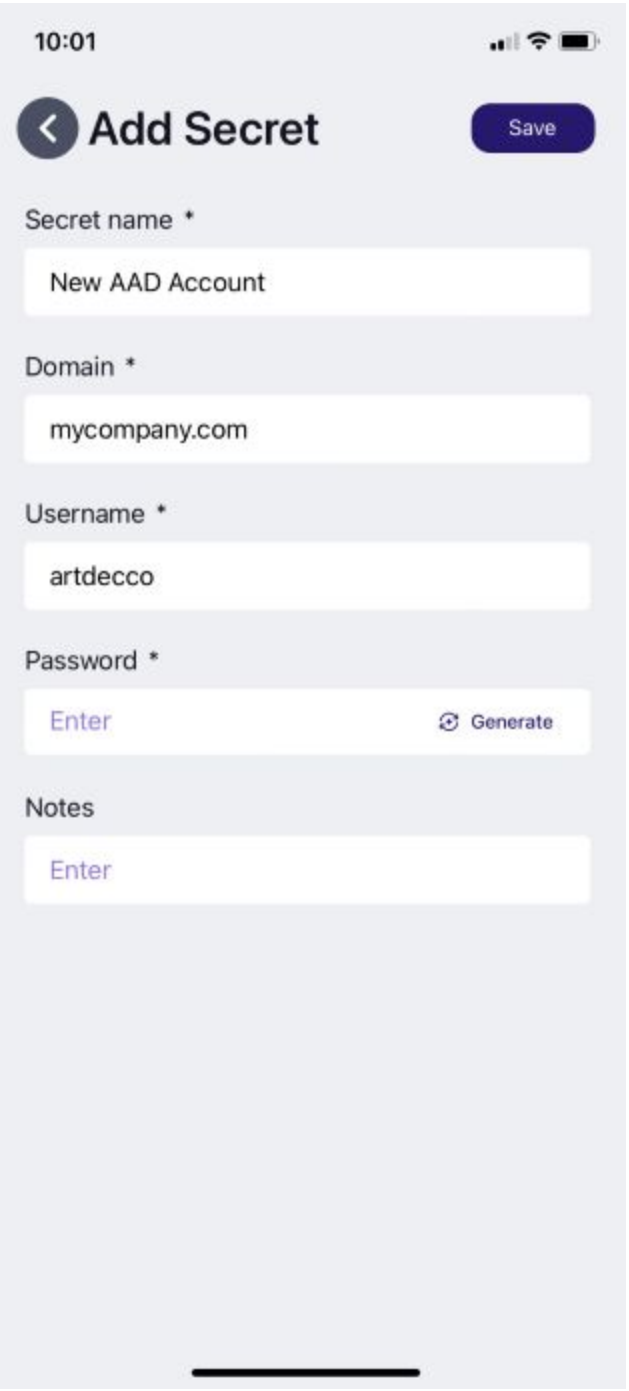

### 6. Tap Save

7. Your secret has been created.
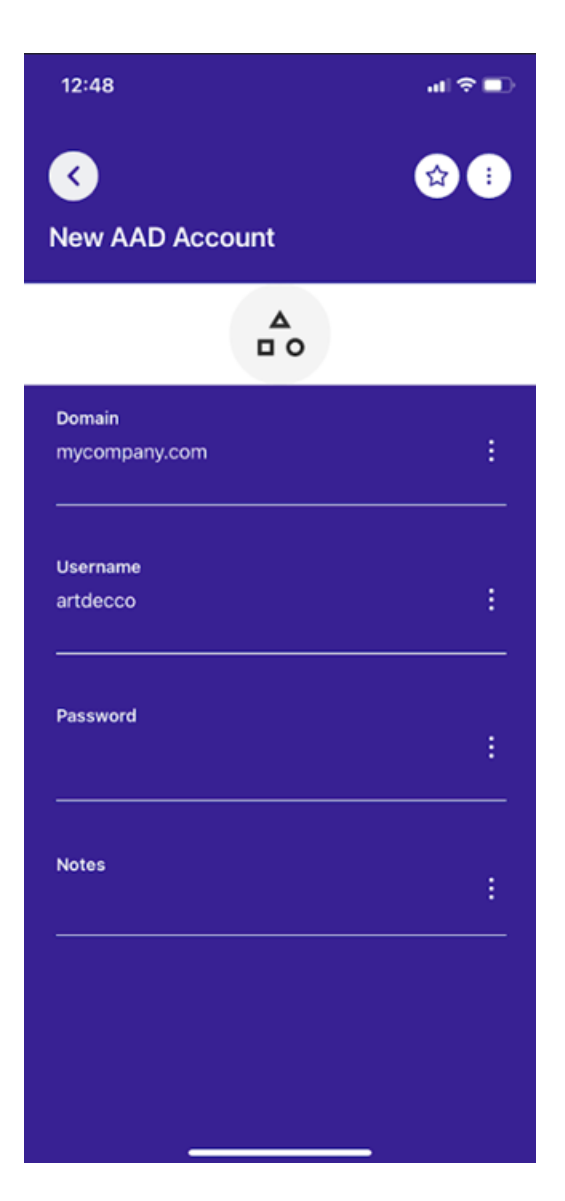

# Edit a Secret

To edit a secret, simply tap on the secret you would like to edit. Click the menu icon next to each field inside the secret.

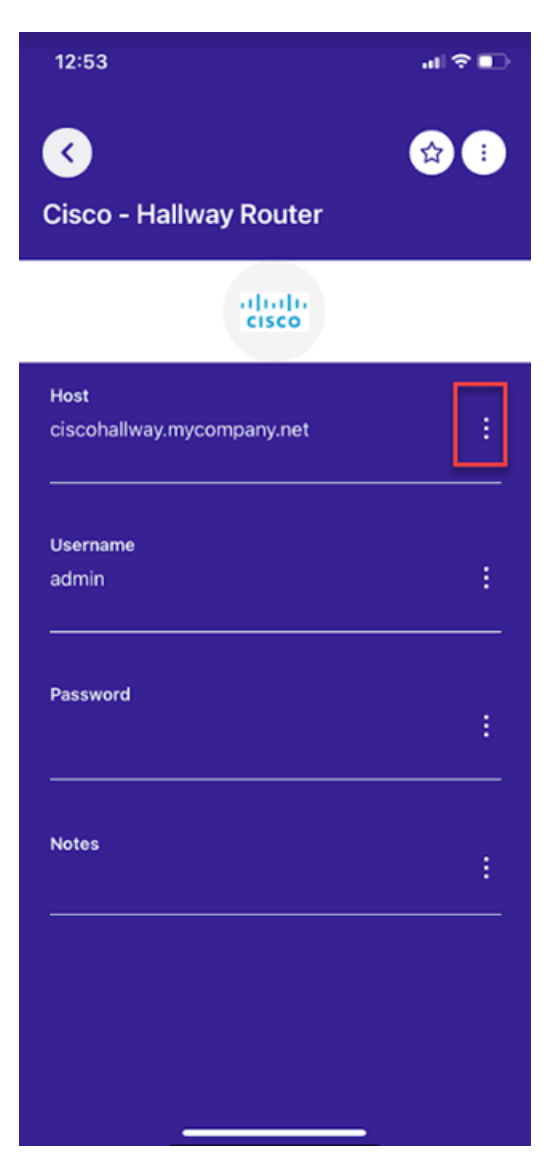

If you have the necessary permissions, you will see an option to edit a particular field. In this case, the "Host" URL.

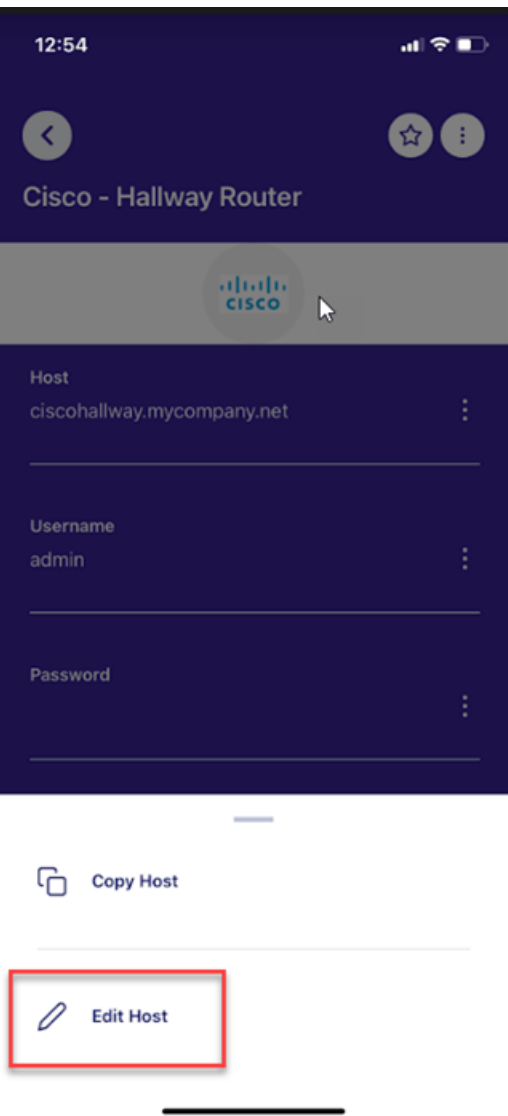

# Search for a Secret

To search for a specific secret, simply tap on the "magnifying glass" icon.

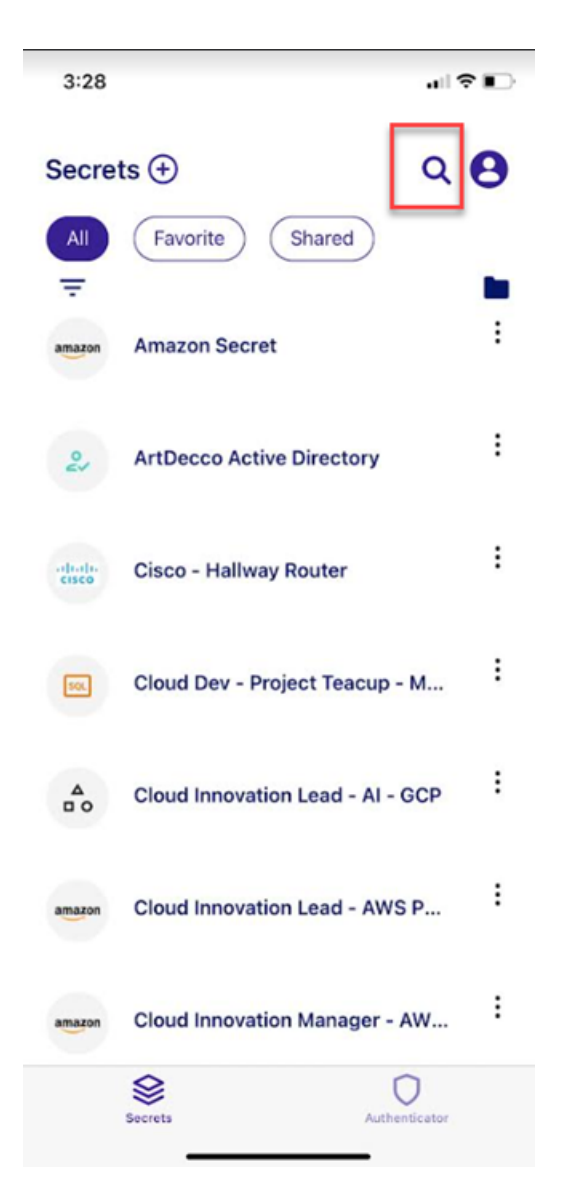

Start typing the name of the secret in the search field and the app will filter the results in real time.

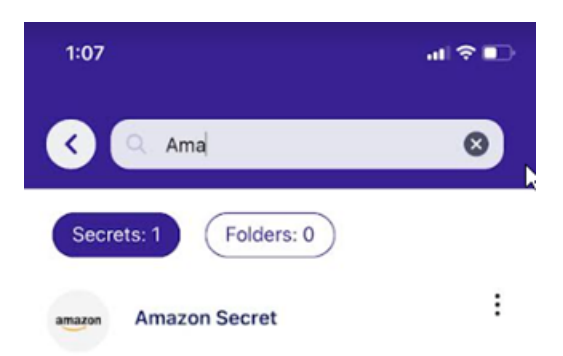

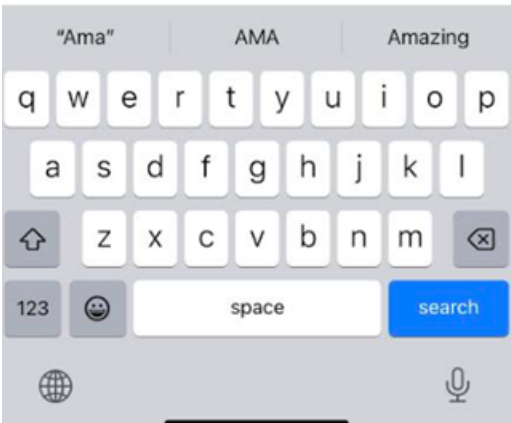

### View Secrets

You can view a secret by simply tapping on the secret.

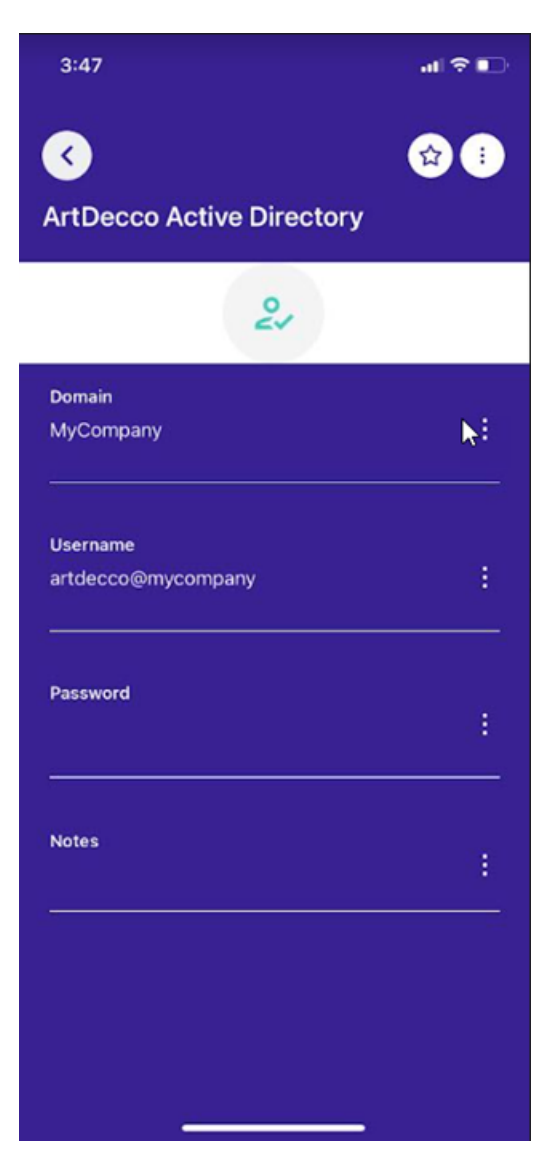

Alternatively, you can tap on the menu icon to the right of the secret and then tap Details in the popup menu.

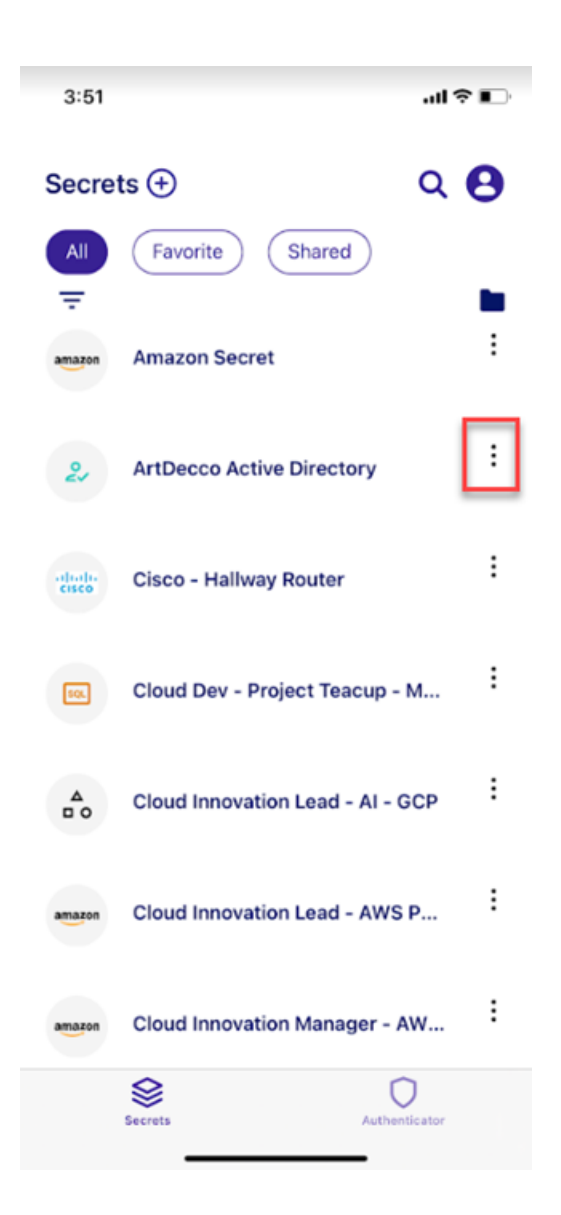

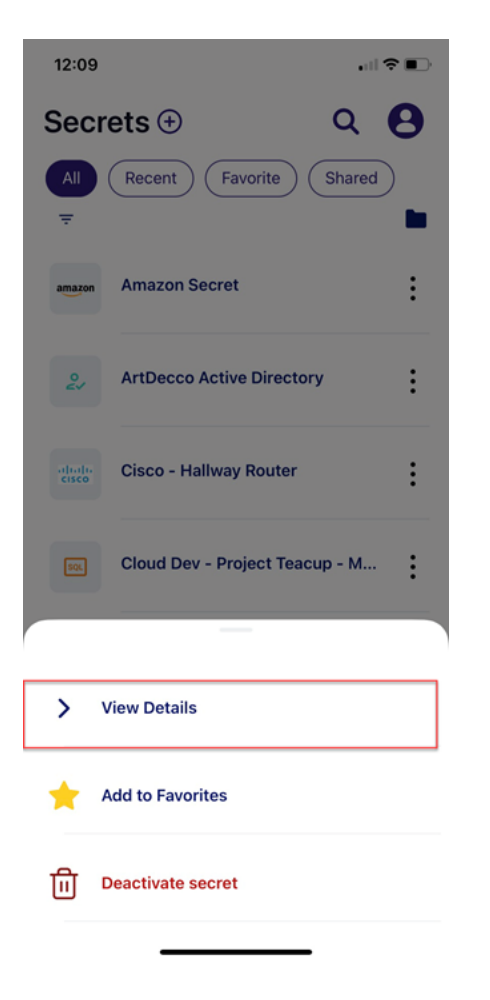

### Accessing Secrets Guarded by MFA

Delinea Platform users can access secrets guarded by MFA through Delinea Mobile. When a user attempts to access a secret guarded by MFA, they will see a message that they must complete an additional MFA challenge:

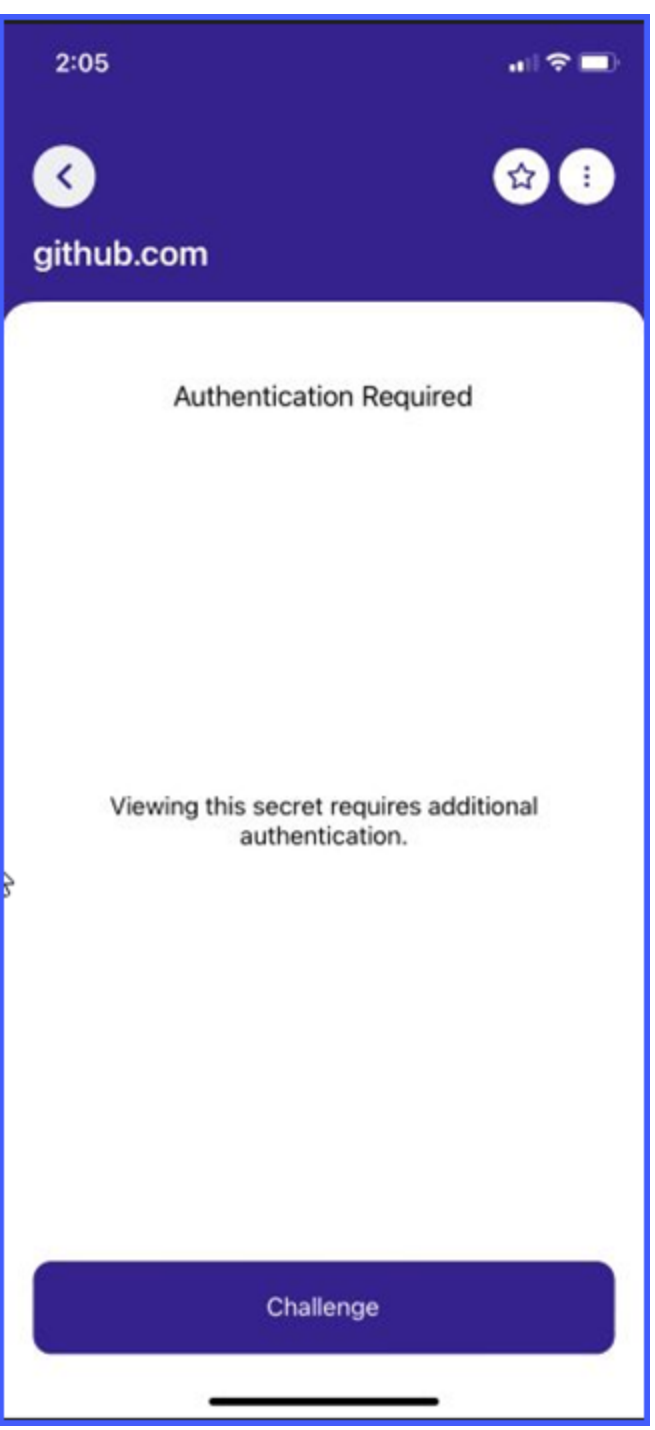

After clicking Challenge, users will be prompted to complete the MFA challenge using the authentication method of their choice:

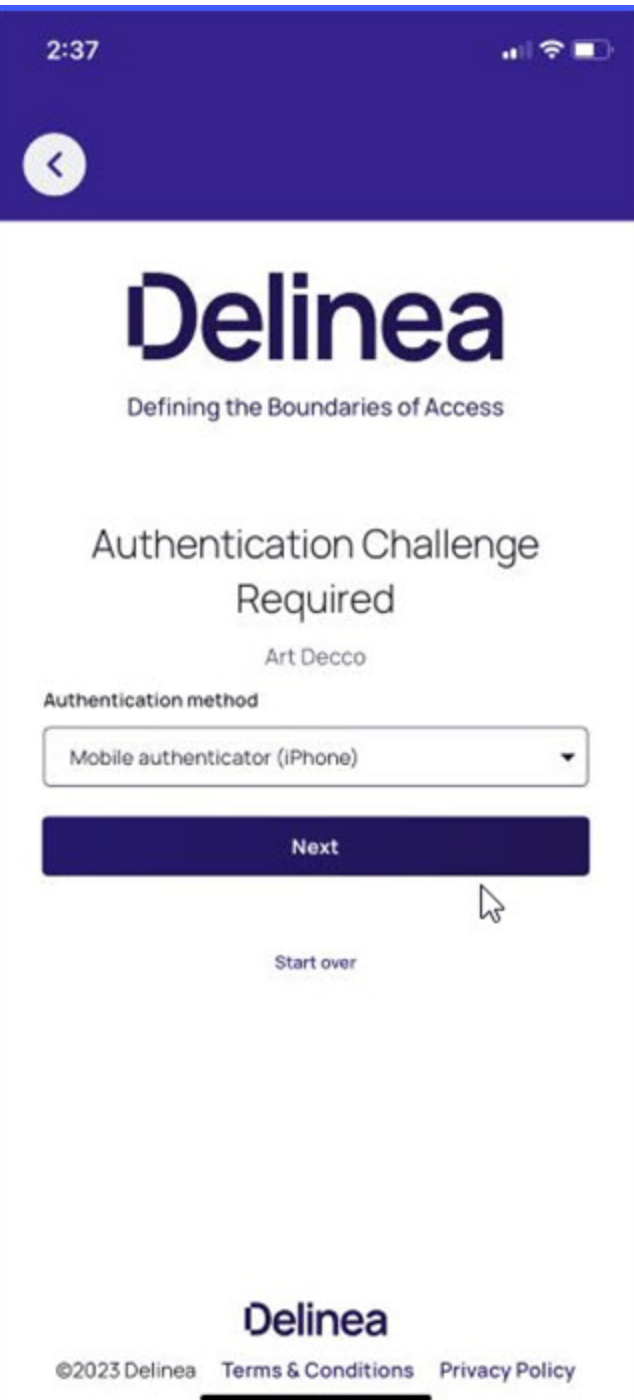

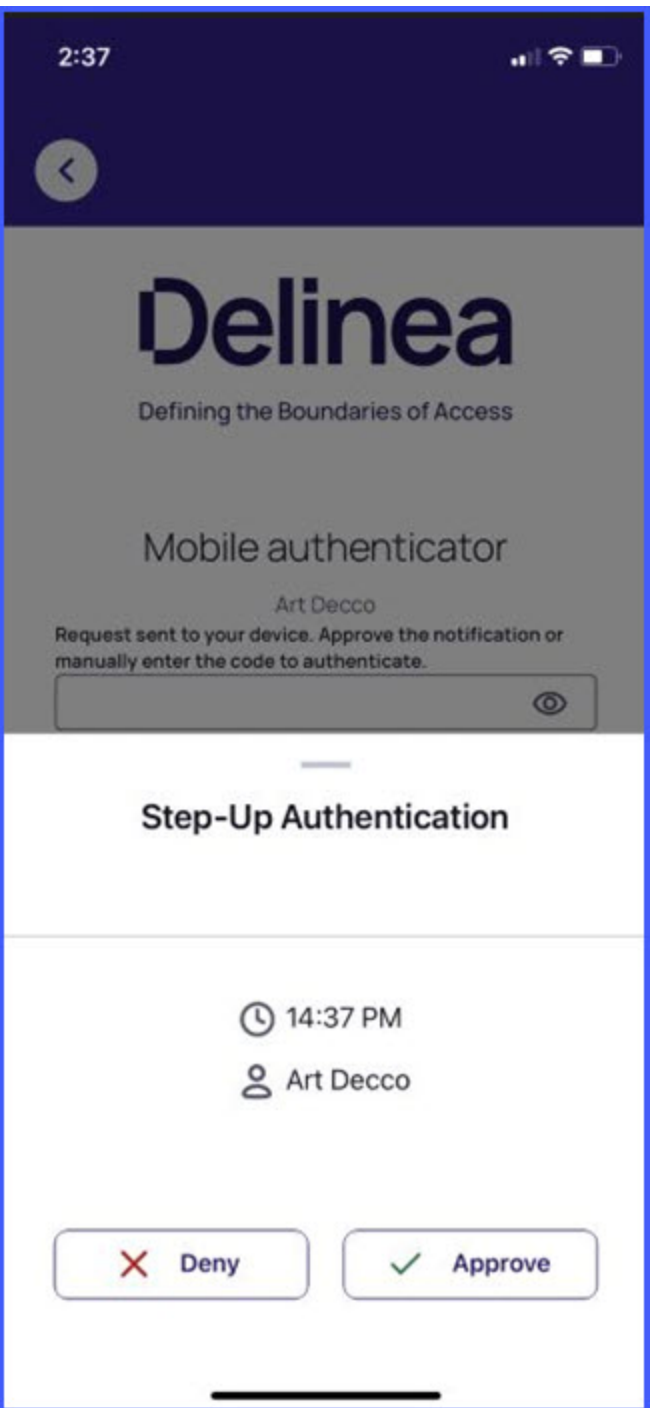

### Accessing Secrets Guarded by DoubleLock

To access secrets guarded by DoubleLock directly from Delinea Mobile:

1. Tap on the secret you would like to access. The DoubleLock screen appears.

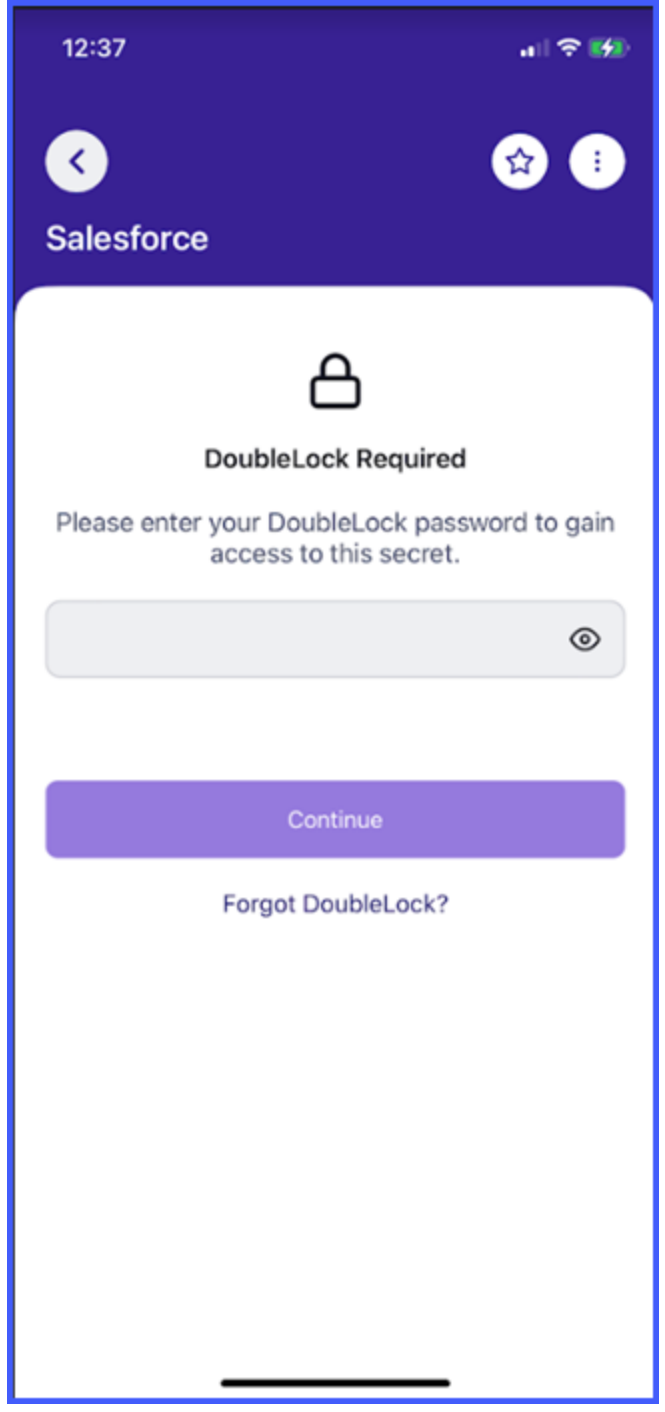

- 2. Enter your DoubleLock password and tap Continue.
- 3. After you enter the correct password, you will be granted access to the secret.

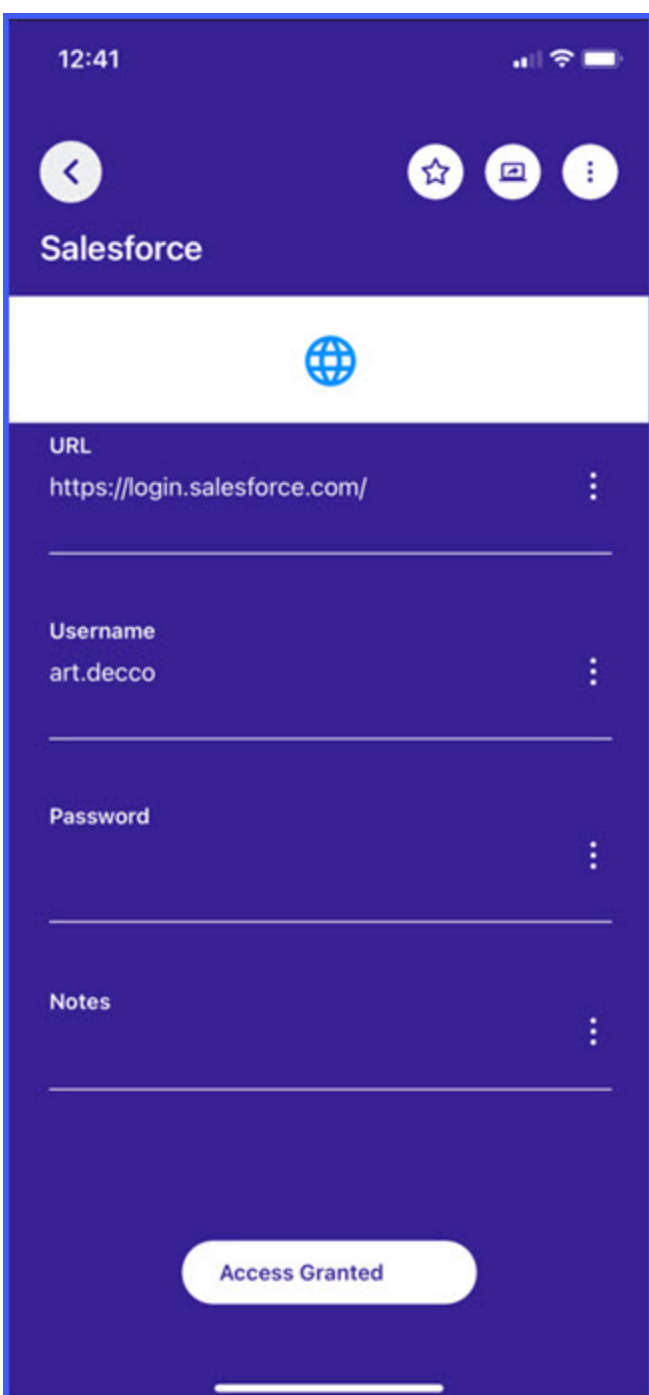

# Secret Workflows

### Secret Check Out

Users can check out a secret from Secret Server directly from Delinea Mobile. To check out a secret:

- 1. Tap on the secret you would like to check out.
- 2. The check out screen appears.

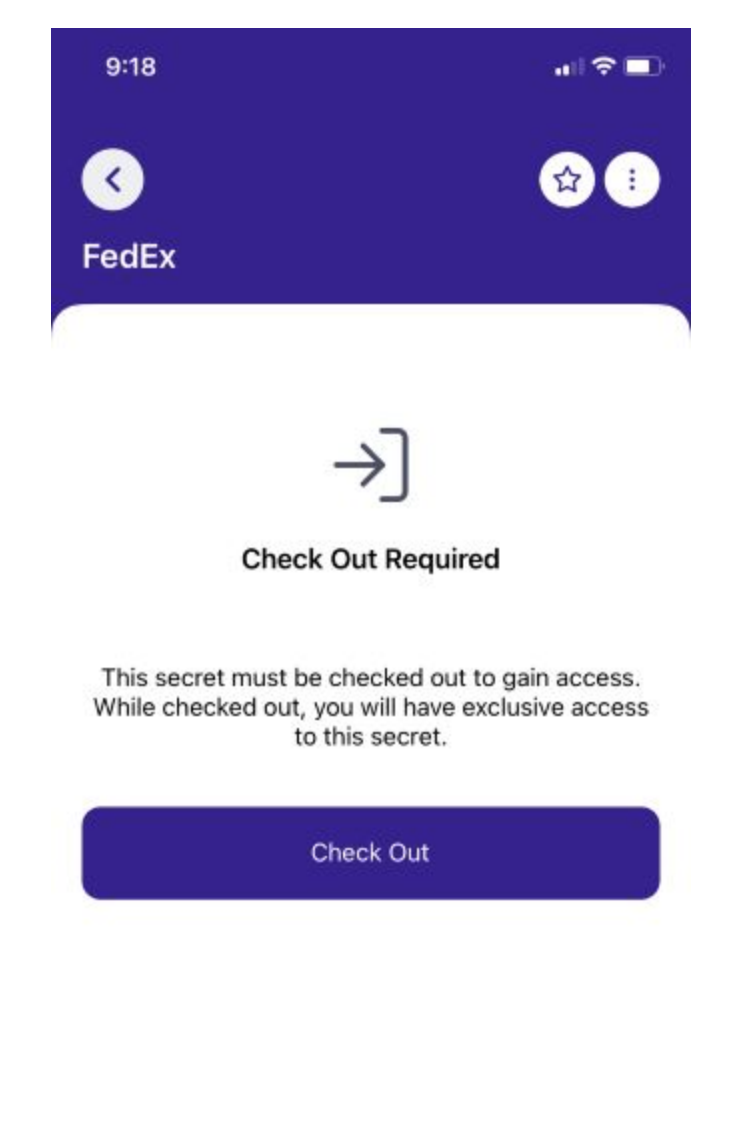

3. Tap Check Out

Note: If secret check out requires approval, the required users will need to approve the check out.

4. Users will gain access to the secret. The secret state will change to checked out.

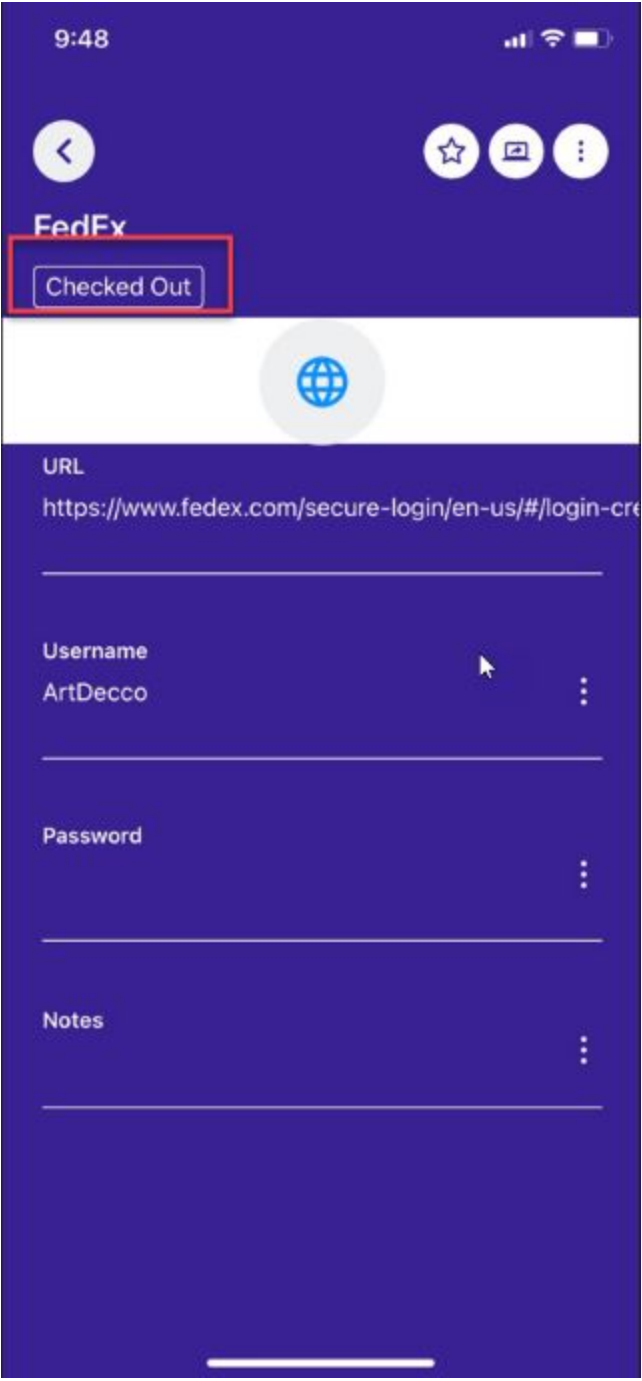

## Check In a Secret

To check a secret back in:

1. Click on the more options menu at the top of the screen

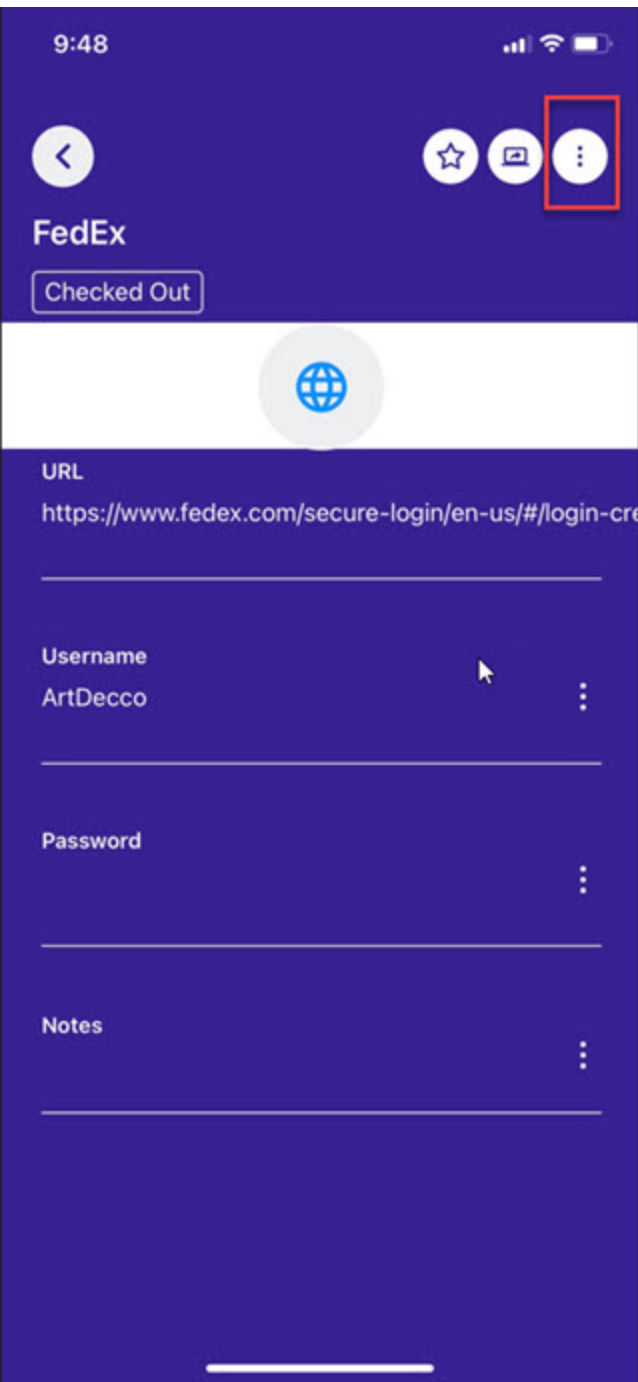

2. Tap Check In

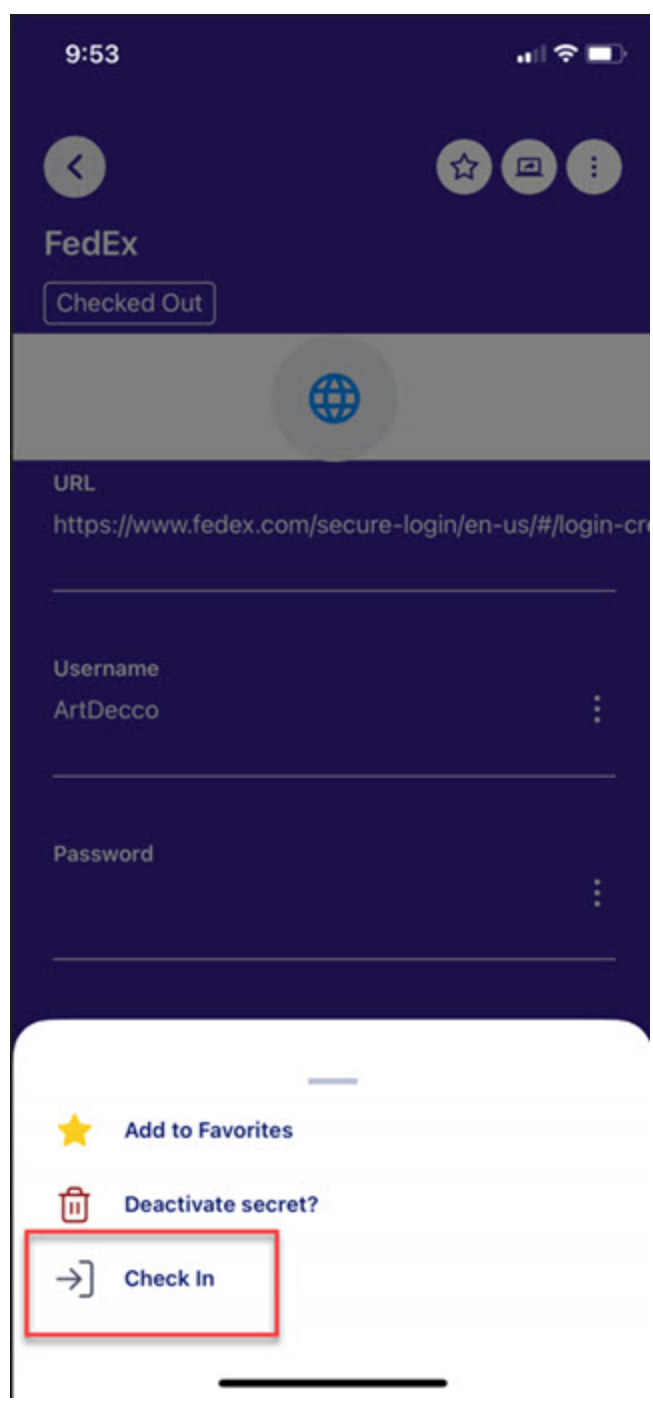

### Check Out a Secret Tied to a Ticketing System

To check out a secret tied to a ticketing system:

1. Tap on the desired secret. The ticket window appears.

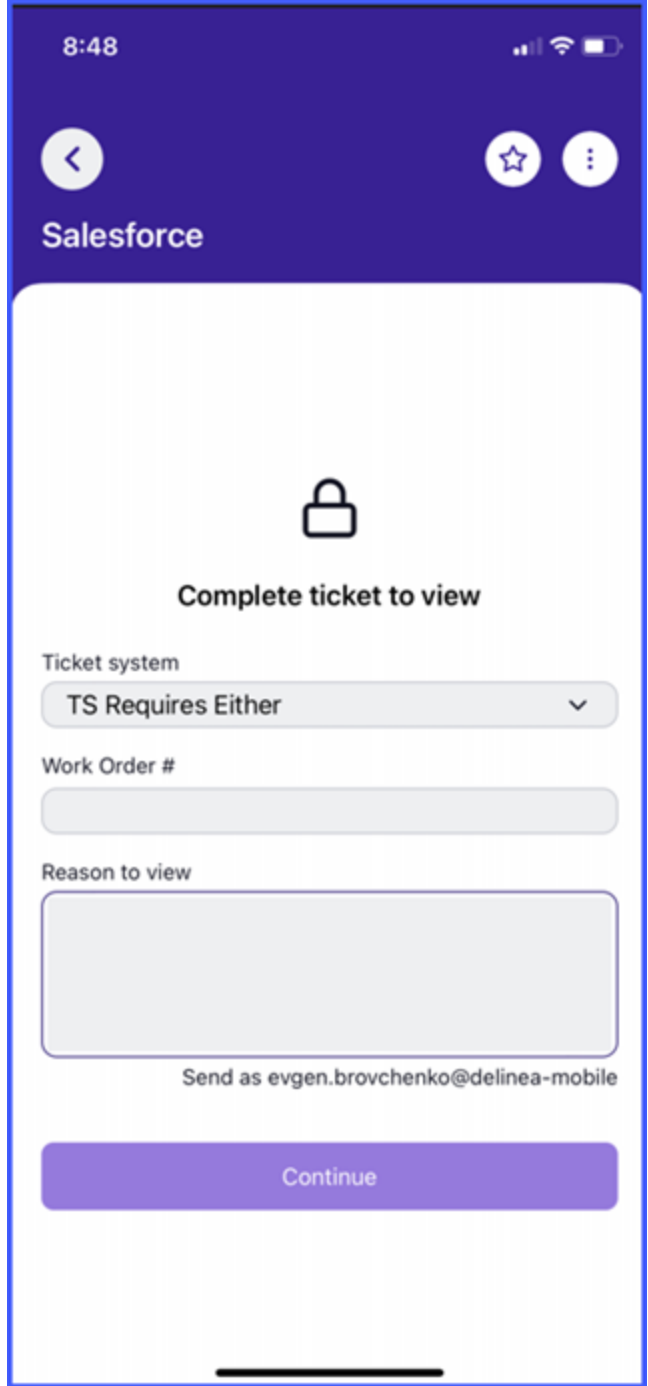

2. In the "Ticket System" dropdown select the ticket system with the needed fields.

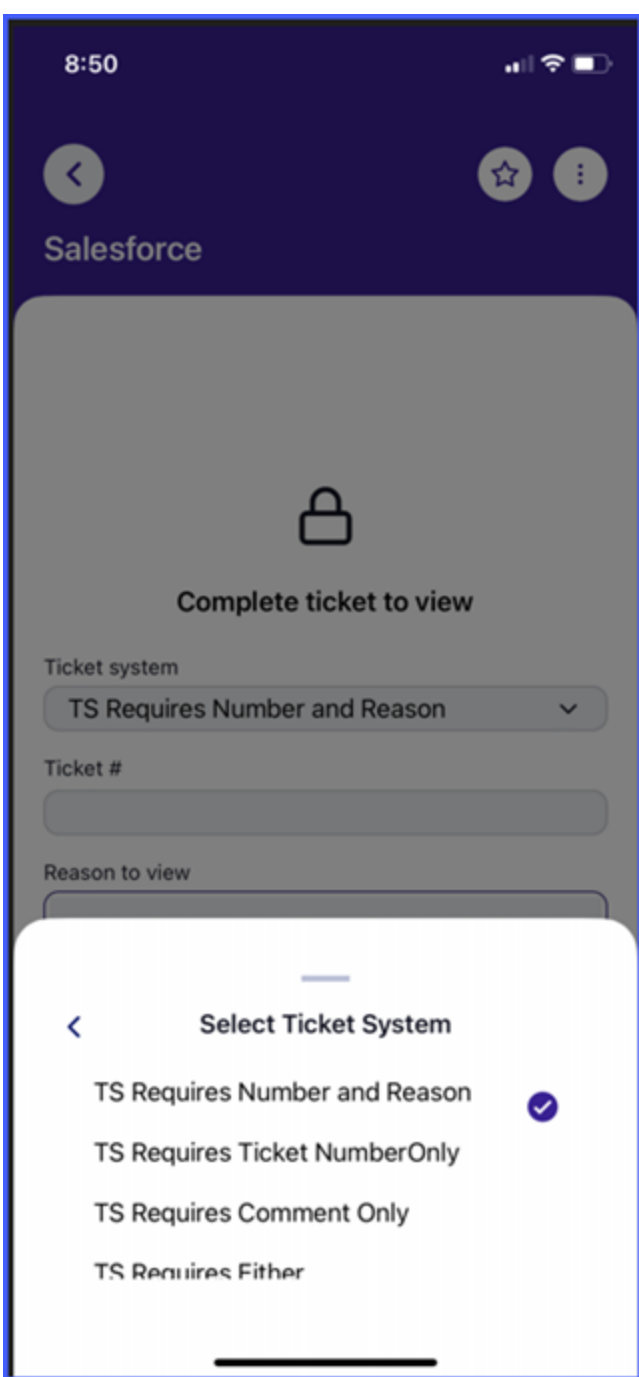

- 3. Fill in all of the required fields and tap Continue.
- 4. The secret is now checked out.

This section contains information on:

- [Adding](#page-55-0) a new folder
- [Opening](#page-63-0) a folder
- [Searching](#page-65-0) for folders
- [Selecting](#page-67-0) folders

### Managing Folders

The Delinea Mobile app can be used to search for folders, navigate within folders and create new folders. Learn more about Folders in the Secret Server [documentation](https://delinea.center/secrets/link/SSFolders)

### <span id="page-55-0"></span>Add a New Folder

Users can add a new folder from the Secrets tab:

1. Tap the  $\bigoplus$  icon on the top of the screen:

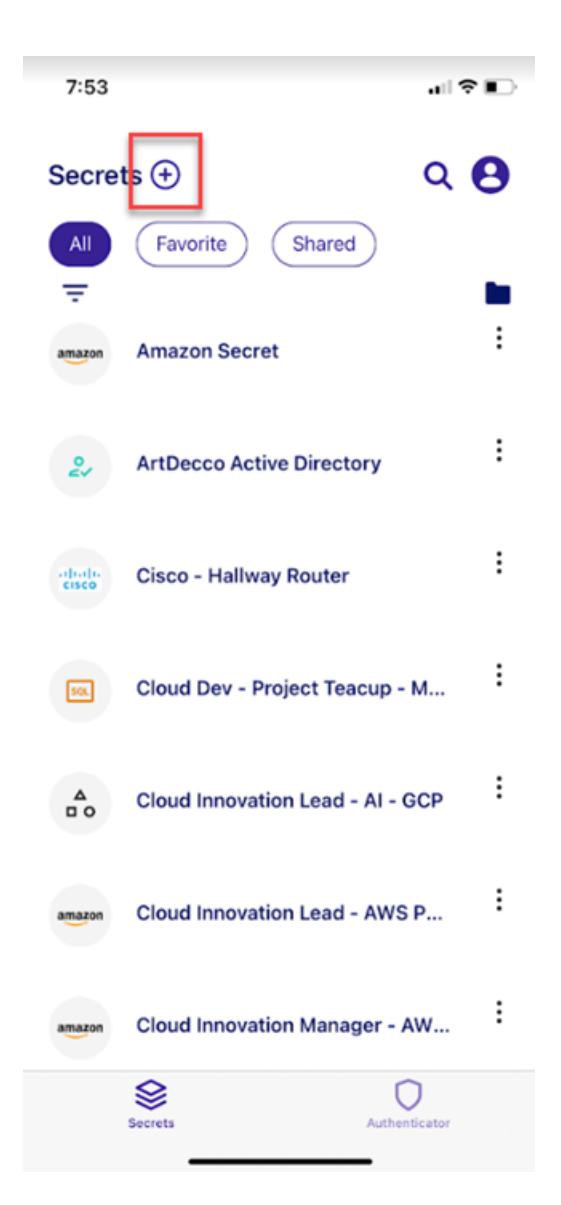

2. Tap New Folder

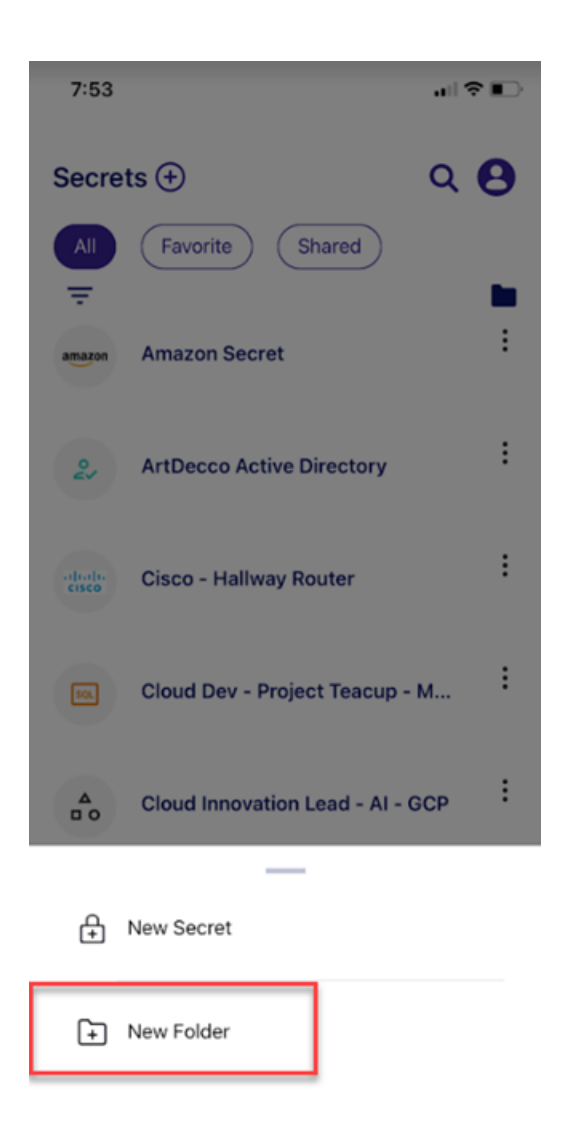

Note: The New Folder menu item only appears if you have permissions to create a new folder. ☑

3. The New Folder screen will appear

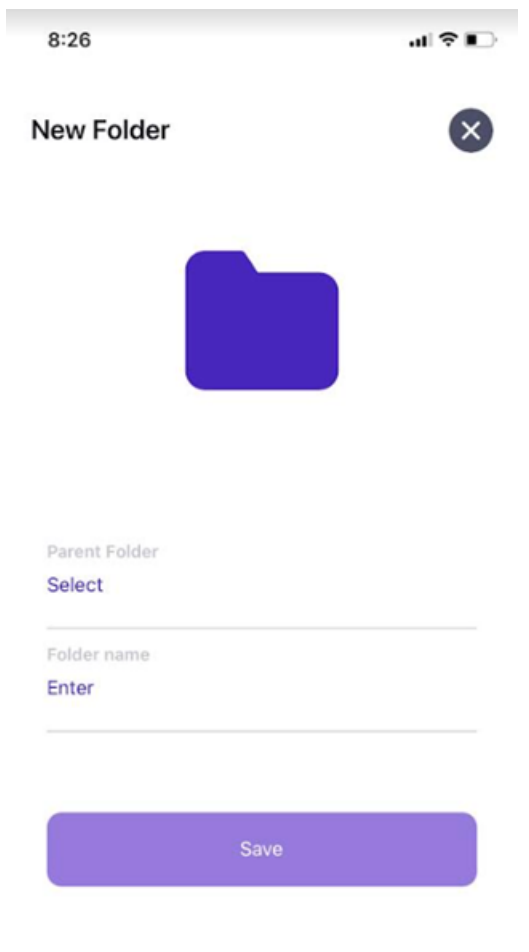

- 4. Select the parent folder that will contain the folder you are creating
- 5. Enter the name of the new folder you need to create

#### Add a New Folder From the Folder View

1. Navigate to the folder view by clicking the folder icon

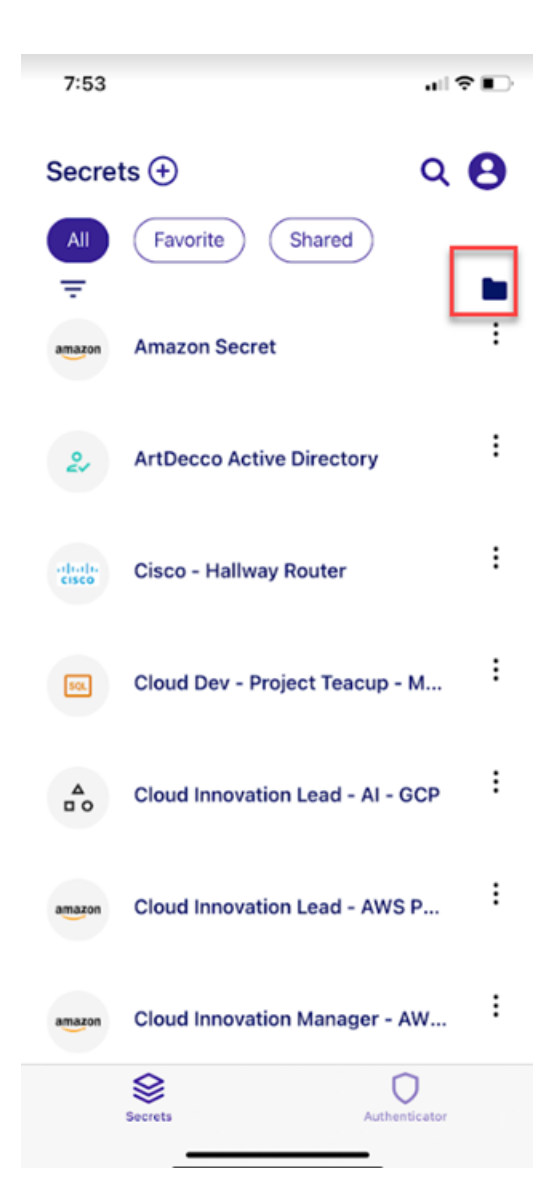

2. Click New Folder

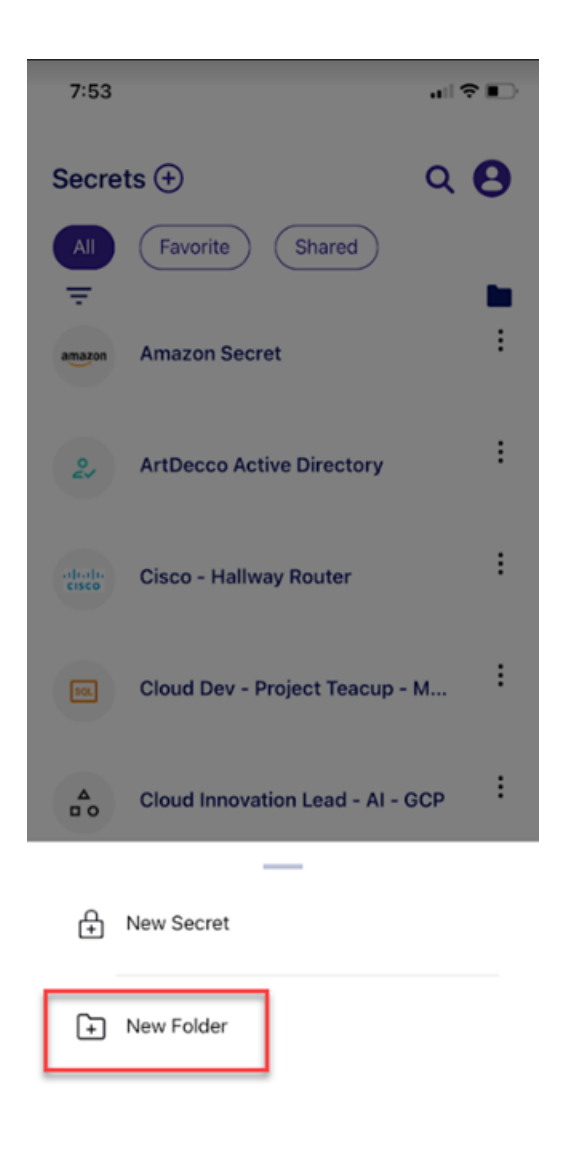

Note: The New Folder menu item only appears if you have permissions to create a new folder. ☑

3. The Folder screen will appear

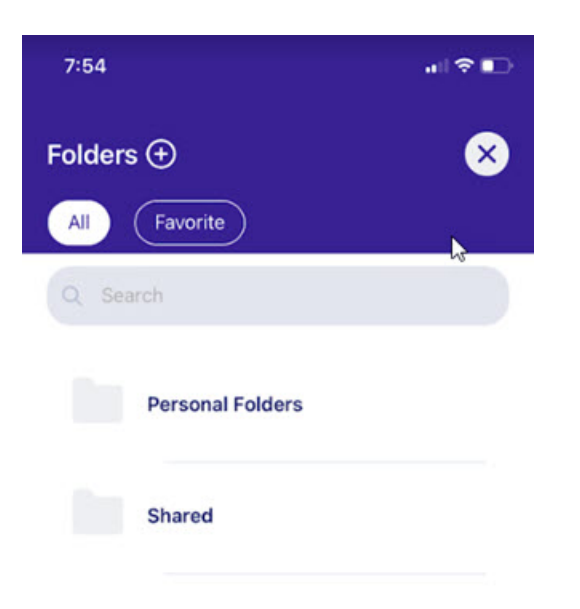

4. Select the parent folder that will contain this subfolder

 $\qquad \qquad$ 

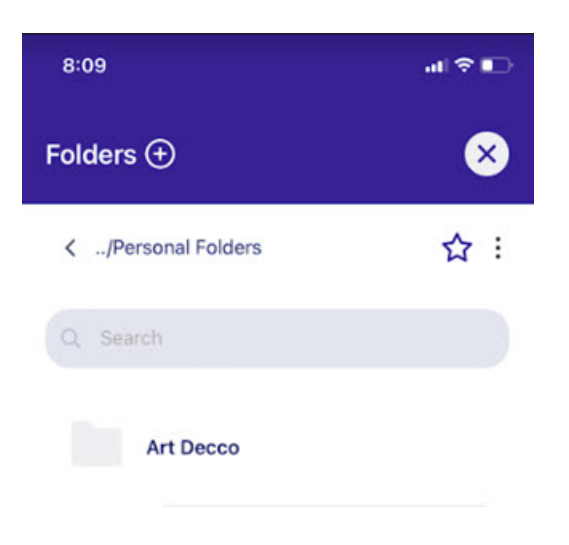

5. Enter the name of the new folder you need to create

 $\overline{\phantom{a}}$ 

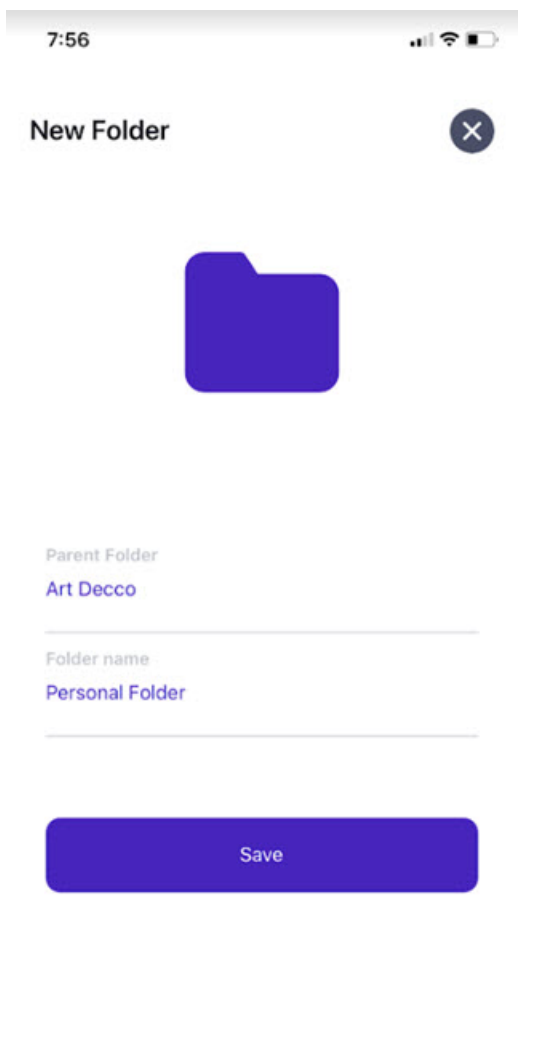

### <span id="page-63-0"></span>Open Folders

To open a folder, tap on the folder icon in the Secrets tab

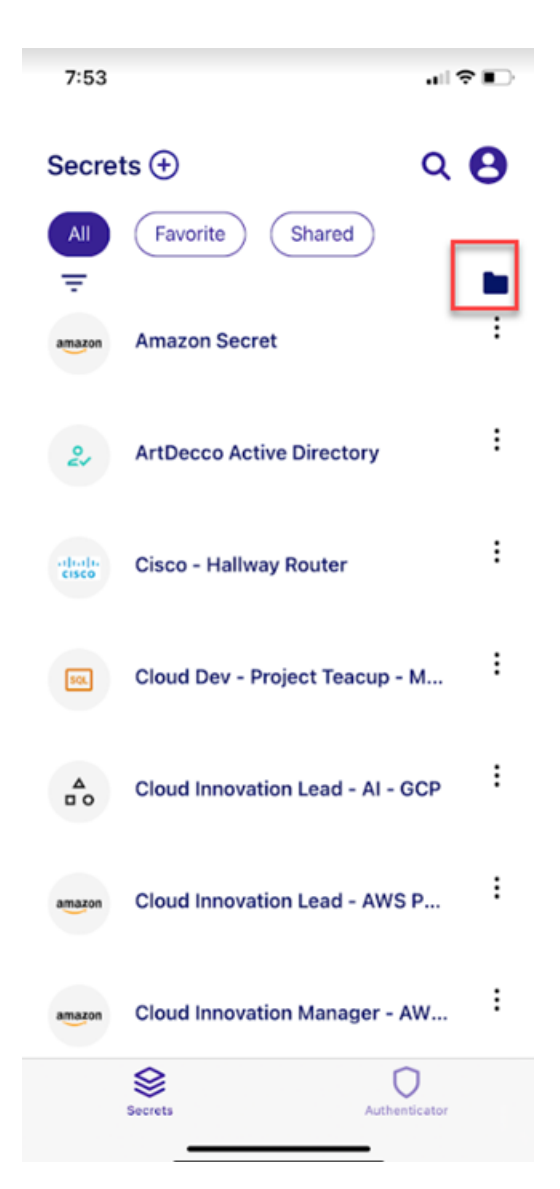

A list of folders will appear:

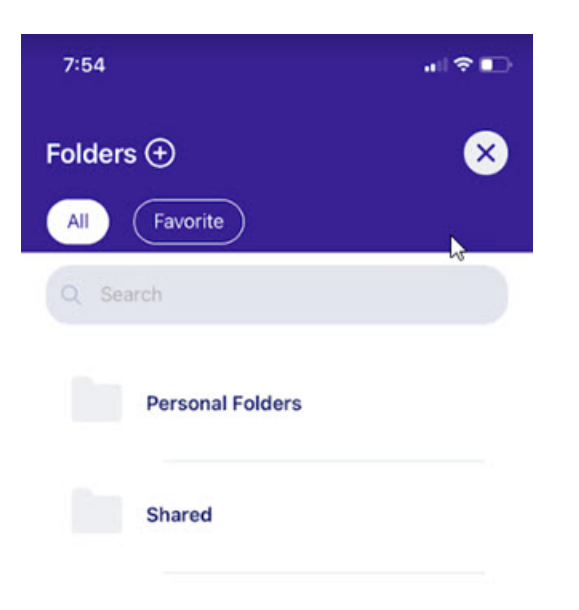

#### <span id="page-65-0"></span>Search for Folders

To find a specific folder, simply start typing the folder name in the search bar and the system will filter the results in real-time. In the results list you will also see any subfolders and secrets matching your search criteria.

Simply tap on any folder to open it. Users can also create new folders by tapping on the Plus icon at the top of the page.

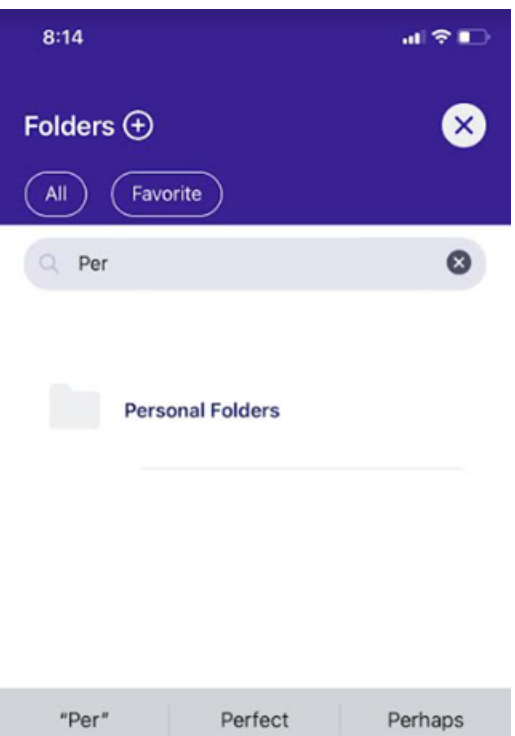

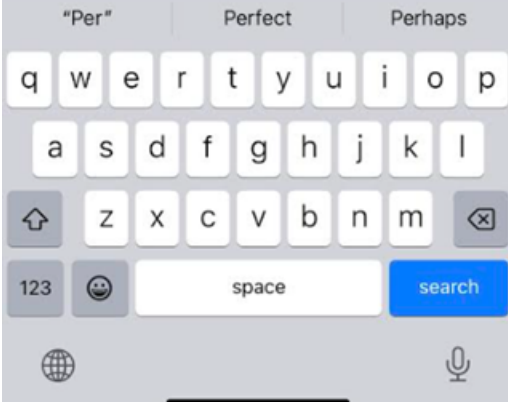

### Search "This" Folder

You can search a folder to find a particular subfolder or secret by typing in a name of the subfolder or secret in the search bar. Tap the < icon in the search input to return to the to the default folders view.

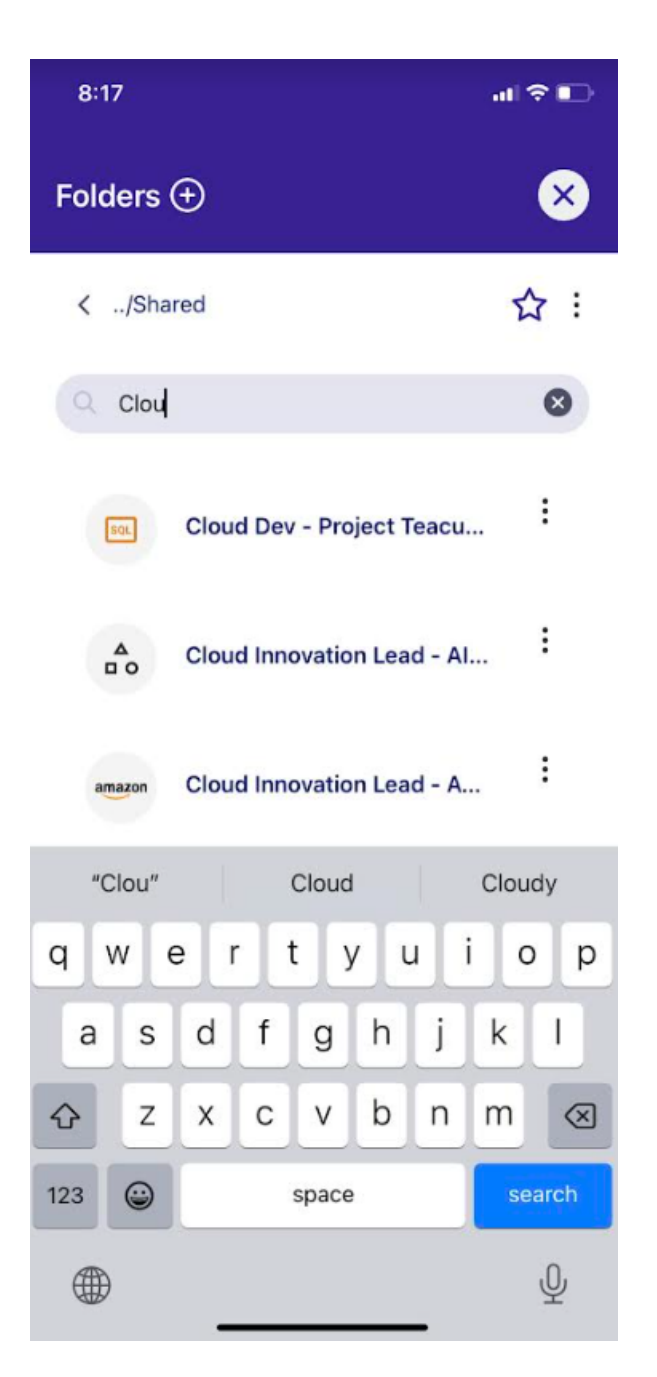

### <span id="page-67-0"></span>Select Folders

You can select any folder by simply tapping on it. The folder contents will open up and you will see all of the subfolders contained inside.

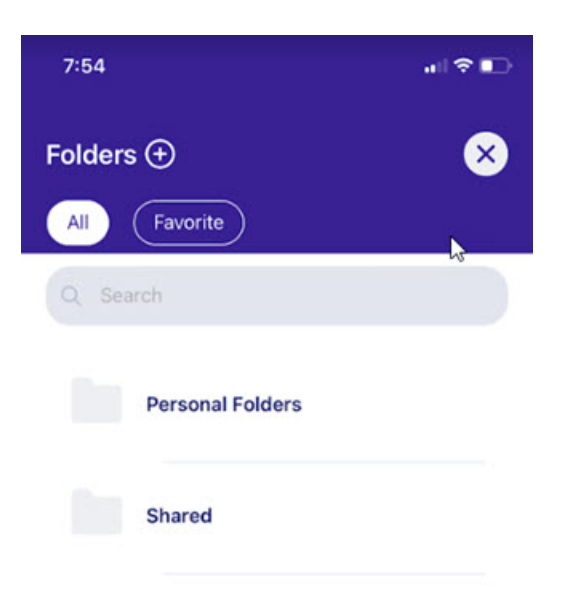

The selected folder's name will be displayed in the header. Tapping the < icon navigates user up the folder tree one level or back to to the root if only one level down.

If there are no subfolders, you will see the secrets that are in the folder. If a folder is empty, you will see the notification This folder is empty.

Using the Delinea Mobile Authenticator

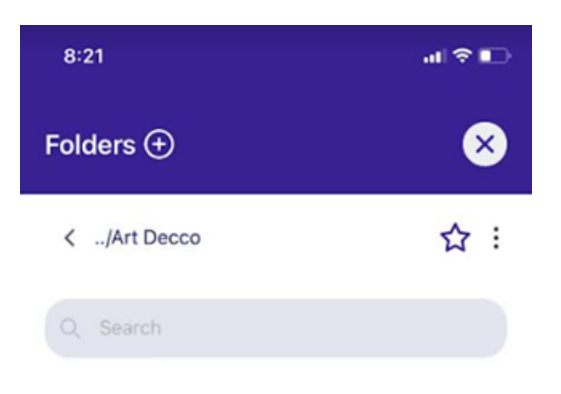

This folder is empty Add a Secret or Folder by tapping  $\bigoplus$ 

# Using the Delinea Mobile Authenticator

You can use the Delinea Mobile Authenticator to login to the Delinea Platform as well as other portals requiring multi-factor authentication.

## Logging In to the Delinea Platform

You can log in to the Delinea Platform using the TOTP code found in the Delinea Mobile Authenticator. Please refer to Alternate TOTP [Authentication](#page-17-0) for more information.

# Adding New Passcodes

Users logging in to portals requiring multi-factor authentication can use TOTP codes generated by Delinea Mobile as an authentication method. To add a new code:

1. Open the Delinea Mobile app and tap Authenticator

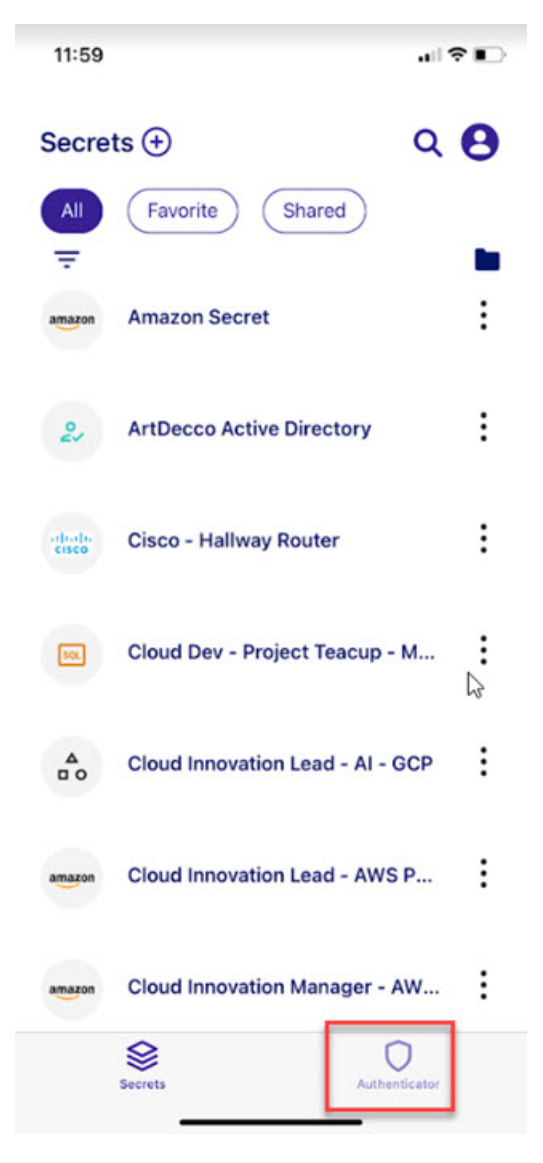

2. Tap Add Passcode

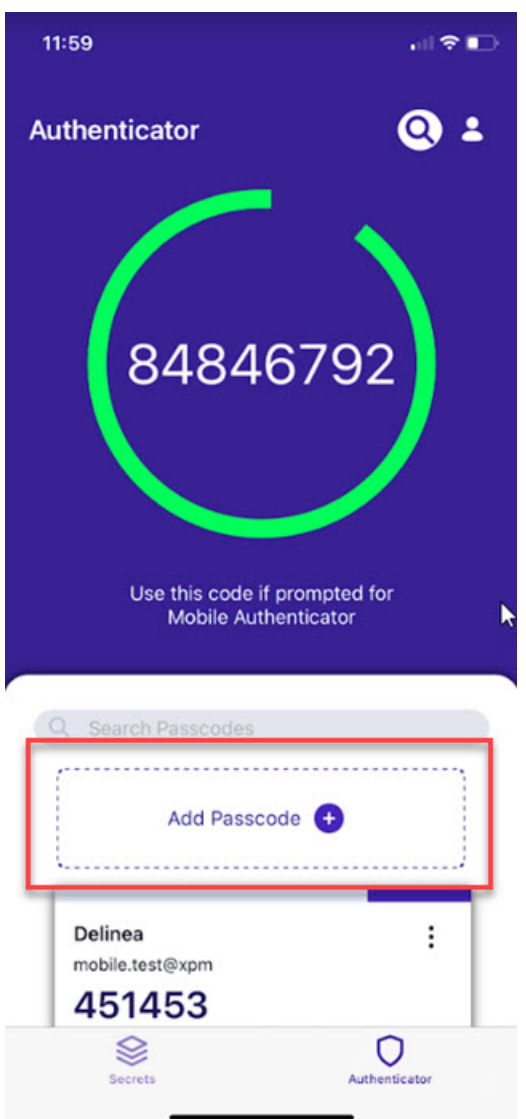

3. If you have a QR code, you can scan the QR and Delinea Mobile will automatically create a TOTP code.

Note: You will need to authorize Delinea Mobile to access your smartphone camera to use this option. ☑
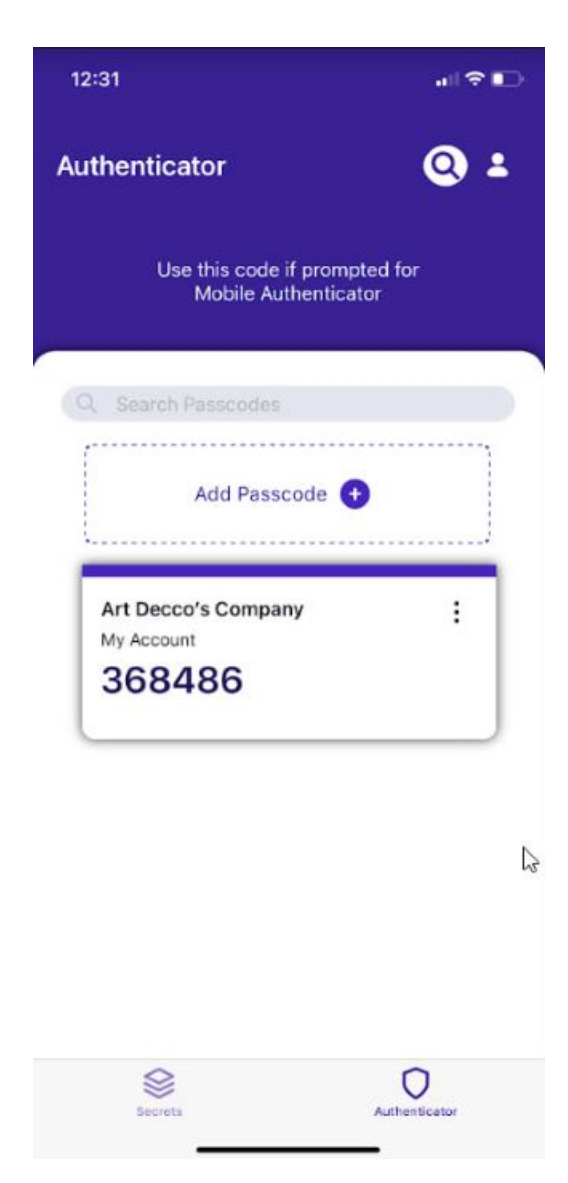

Alternatively, you can select Manual Setup

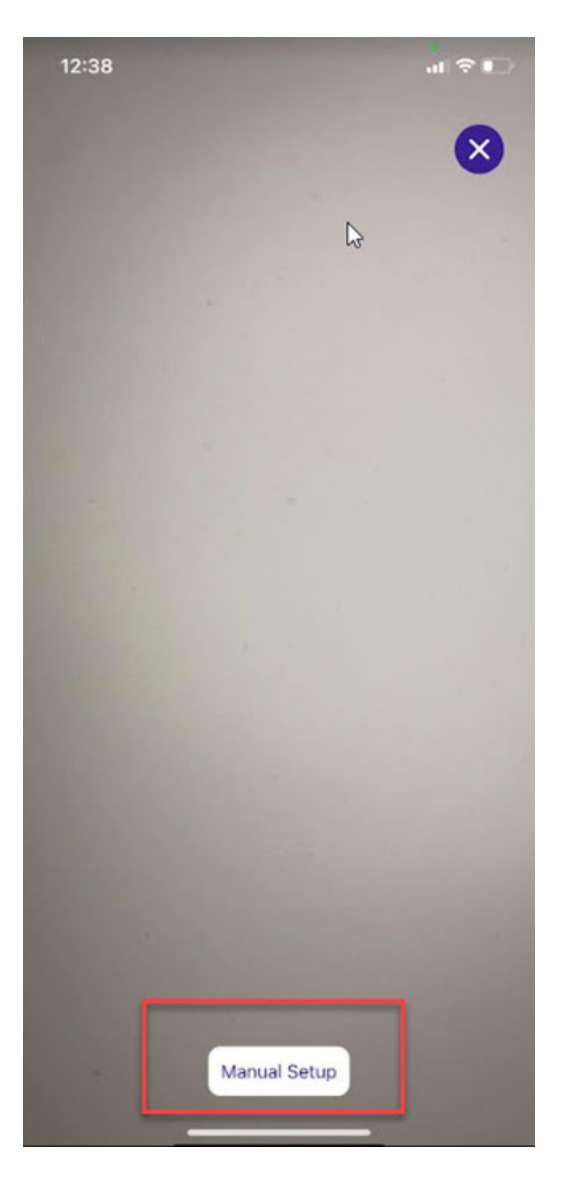

4. If you decided to setup the TOTP code manually, enter the Issuer, Account Name and Authentication Key. Tap Save Passcode when done.

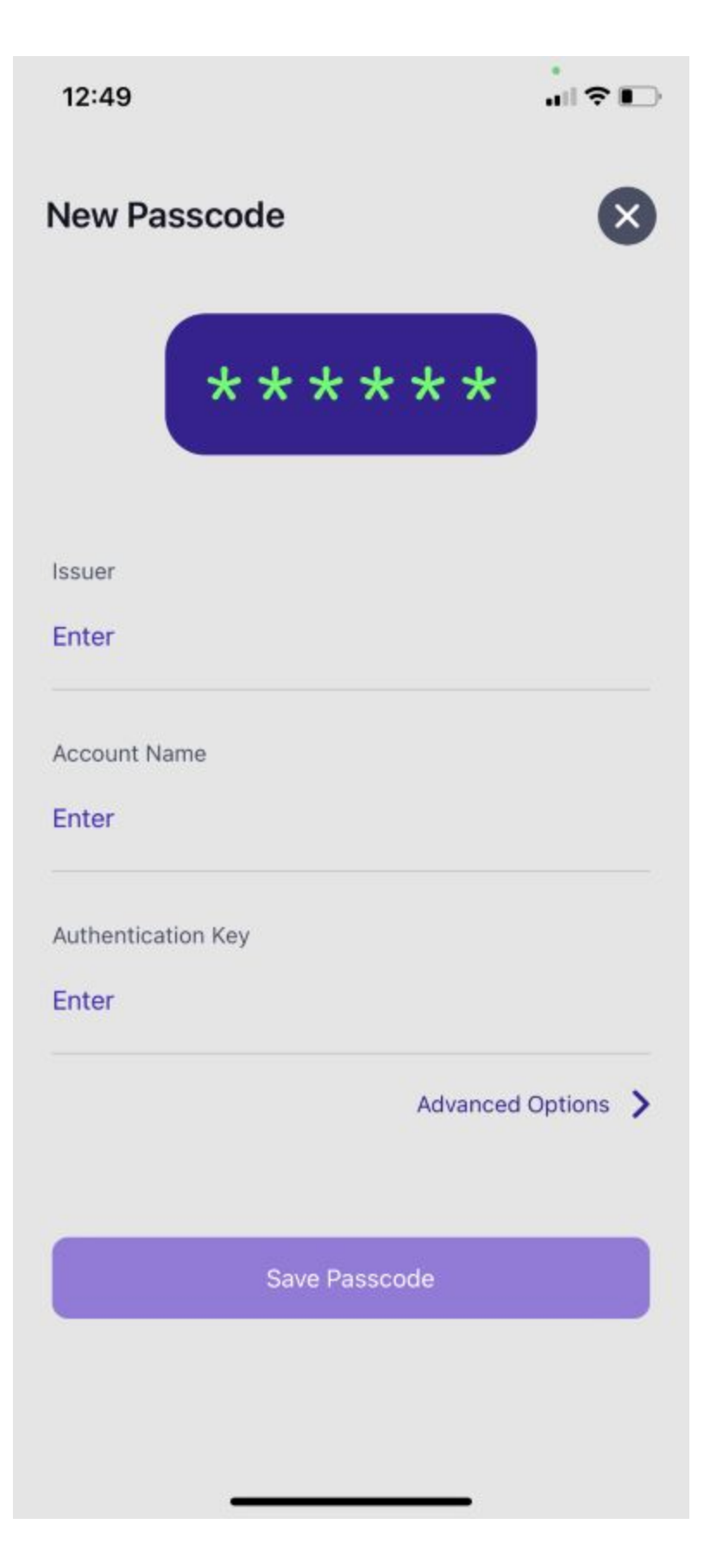

5. If you would like to edit the Key Algorthm, OTP Digits and the time period in (in seconds) for OTP code validity, tap Advanced Options

Note: Do not change these settings unless instructed by your service provider. ☑

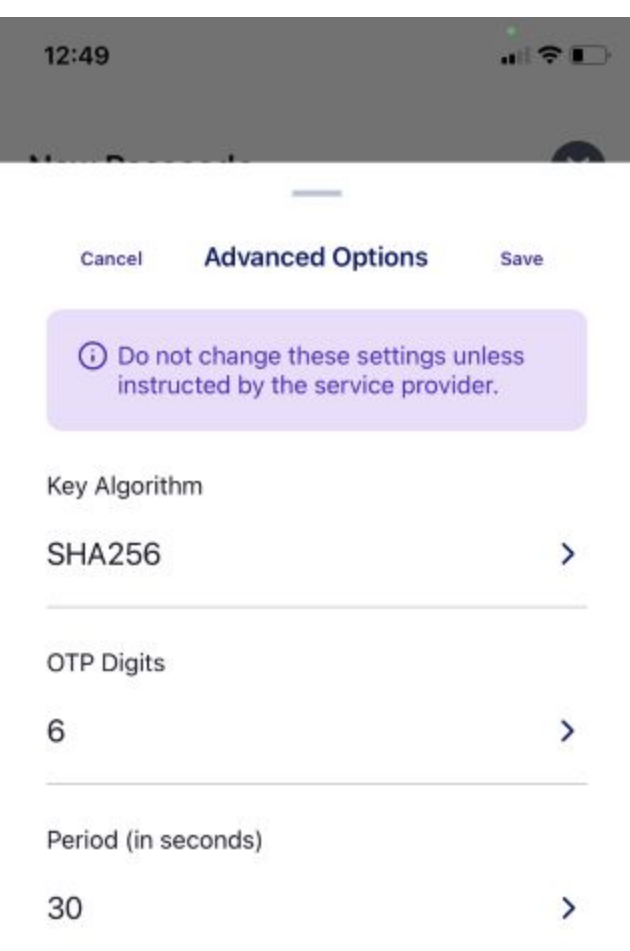

# Delete a TOTP Code

If you would like to delete a TOTP code:

1. Tap the More Options menu on the TOTP code:

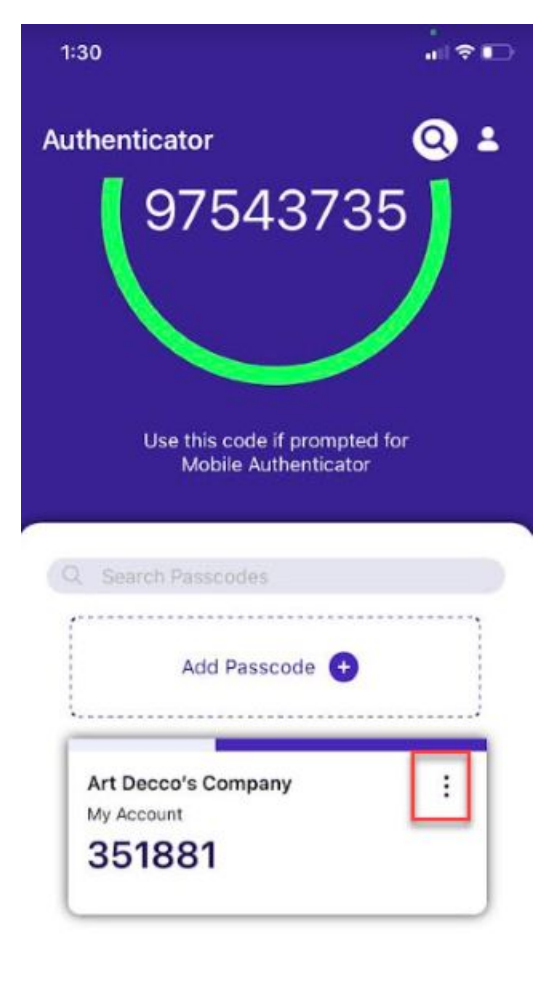

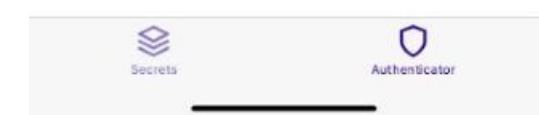

2. Tap Delete Account

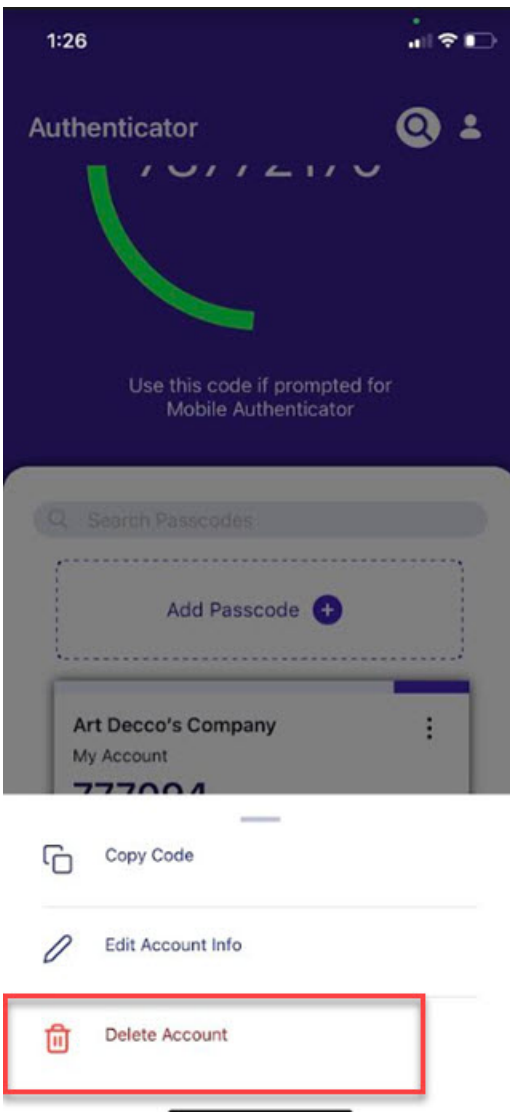

# Edit Account Information

To edit the account information:

- 1. Tap the More Options menu
- 2. Tap Edit Account Info

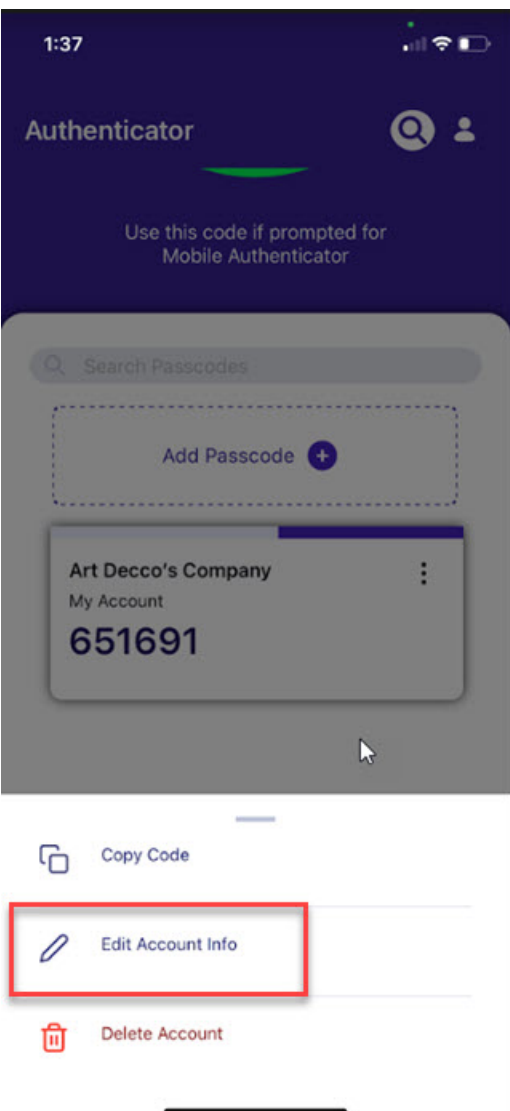

3. Tap the More Options menu to edit the fields.

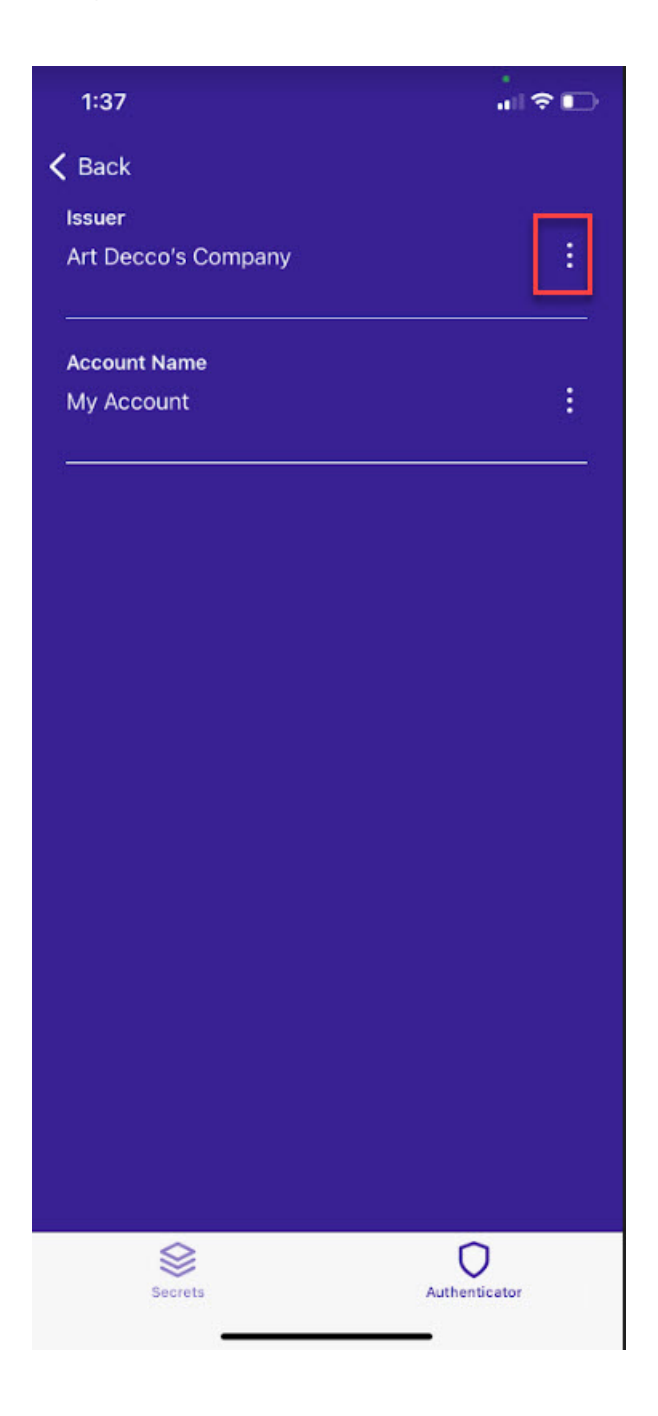

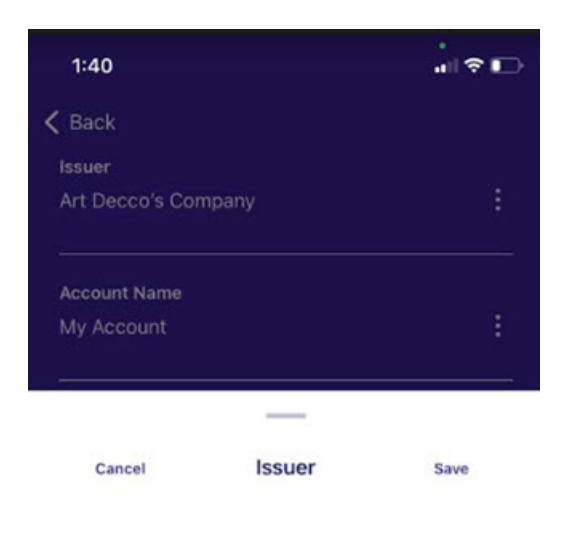

Art Decco's Company

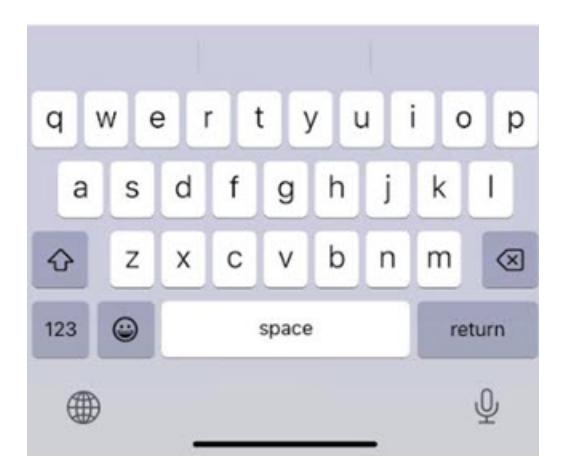

# <span id="page-80-0"></span>Release Notes

- 2.1.6 [Release](#page-81-0) Notes
- 2.1.5 [Release](#page-81-1) Notes
- "2.1.4 [Release](#page-82-0) Notes" on page 78
- "2.1.3 [Release](#page-83-0) Notes (iOS Only)" on page 79
- "2.1.2 [Release](#page-83-1) Notes" on page 79
- "2.1.1 [Release](#page-84-0) Notes" on page 80
- "2.1.0 [Release](#page-85-0) Notes" on page 81
- 2.0.11 [Release](#page-86-0) Notes
- 2.0.10 [Release](#page-86-1) Notes
- 2.0.8 [Release](#page-86-2) Notes
- 2.0.7 [Release](#page-87-0) Notes
- 2.0.6 [Release](#page-87-1) Notes
- 2.0.5 [Release](#page-88-0) Notes
- <span id="page-81-0"></span>■ 2.0.0 [Release](#page-88-1) Notes

# 2.1.6 Release Notes

December 22nd, 2023

### Usability Improvements

- **Upgraded third party libraries to resolve security issues.**
- <span id="page-81-1"></span>■ Added a link in the autofill instructions for more information about troubleshooting autofill issues on Android. (Android only)

# 2.1.5 Release Notes

December 15th, 2023

### Usability Improvements

- n Improvements were made to the autofill biometric warning, such as, a title was added, a link to the Settings page was added and the dismiss button style was changed.
- Increased the space between the password header and password text in View Password.
- Fixed the margins on the Secret screen and the Folder screen to be consistent.

- Fixed an issue where Delinea Mobile would not allow users to login with Okta Federation.
- Fixed an issue where logging in with Azure AD conditional access would load the site in a web frame instead of redirecting the user back to the app.
- Fixed an issue where autofill did not work for sites opened from a secret.
- Fixed an issue when selecting an MFA+CheckOut secret the authentication challenge would fail.
- Fixed an issue where the secret detail page was laid out incorrectly and the private key passphrase was unviewable.
- Fixed an issue where the Edit Password panel would disappear when a user clicked anywhere besides the Generate Password button.
- Fixed an issue where the pop-up header was cut off on Android devices.

- Fixed an issue on the Secrets list animation.
- Fixed an issue on the Delinea Mobile app where users were unable to authenticate on the same device when biometric was turned off.
- <span id="page-82-0"></span> $\blacksquare$  Fixed inconsistencies in the pop-up panel designs.

# 2.1.4 Release Notes

November 1st, 2023

#### Features

- When a user has not configured biometric unlock on their device, or has disabled biometric unlock for the Delinea Mobile app, or has failed biometric unlock, the Delinea Mobile now calls on the secondary unlock mechanisms configured in the user's device.
- Users can now generate a password when adding a new secret.

#### Usability Improvements

- The user name, email, and app version are now visible in the Profile view when accessed from Delinea Mobile's authenticator tab.
- Updated AWS, Windows, and Unix/Linux icons.
- Delinea Mobile now shows complete passwords with improved readability.

- Fixed an issue where autofill search was not returning secrets.
- Fixed an issue where a "Check Out" option was displayed in the context menu for secrets with "Check Out + Comment" rules.
- Fixed an issue where the "Edit Secret Name" option was available before completing restrictions. App appeared to accept the change, but secret name was not updated.
- $\blacksquare$  Fixed an issue where the search functionality was not working correctly.
- Fixed an issue where secrets were being auto-checked out when a user opened the "More Options" menu on the list.
- Fixed an issue where the "Continue" button was not disabled if one ticket system was selected all required fields were filled in, but were later changed.
- Fixed an issue with the ticket system functionality where the value in the ticket number field was not saved if the ticket system was changed.
- Fixed an issue with the ticket system functionality where it was possible to open a dropdown menu only if one ticket system was active.
- Fixed an issue with the ticket system functionality where asterisks were missing were missing near required fields.

■ Fixed an issue where saved profiles with activated biometry were not staying activated after updating to the new unlock system.

### iOS Specific

■ Fixed an issue where some messages did not display the associated icon.

# <span id="page-83-0"></span>2.1.3 Release Notes (iOS Only)

September 29th, 2023

## Bug Fixes

- Fixed an issue where the password filling functionality was not working correctly and caused instability in the application.
- Fixed an issue where the autofill functionality was not working correctly if the user did not log in to Delinea Mobile.

# <span id="page-83-1"></span>2.1.2 Release Notes

September 26th 2023

### Features

- Users can now access secrets that are protected by DoubleLock directly from Delinea Mobile.
- Users can now access secrets that require a comment tied to a ticketing system directly from Delinea Mobile.

#### **Improvements**

- The Deactivate Secret button is now available on both the Secret Details page as well as the Secret List page.
- The Settings and Profile popups were made smaller for improved usability.
- Additional spacing has been added between the icons on the top of the Secret Details page
- The search box for passcodes has been expanded to match the style in the rest of the application and be given enough space in the view
- The transitions between screens has been improved on iOS devices to open a new screen by animating from right to left. When you back out of the screen, it animates left to right.
- When creating a new secret, the Generate option is now available directly on any password field.
- The autofill instructions have been updated on iOS devices. Delinea Mobile now detects the iOS version and adjusts the instructions accordingly.
- The Secret Details context menu now includes an "Edit Name" menu item.

- New updates to the "Favorites" in the Secrets tab.
- The OTP codes are now displayed with separators for improved readability.
- When editing a password field, the process to show and edit the password has been streamlined. The "More Options" menu now displays the hidden password with a button option to show the password.
- Secret icons have been updated to squares with rounded corners
- Delinea Mobile's header has been updated to "DelineaMobile", as opposed to "DM".
- Recently viewed secrets now appear in the Recent tab.
- The ability to edit a secret name has been removed from the secret list. In now appears only in the "View Details" section.
- Folders that were added to Favorites are now displayed in the list with a yellow star in the Favorites tab.

### Bug Fixes

- Fixed an issue where secrets with workflows were not displaying the correct "Favorite" status.
- Fixed an issue where the "Remove from Favorites" menu option was not working correctly.
- $\blacksquare$  Fixed an issue where users were unable to change/edit the name of a secret.
- Fixed an issue where the Privacy Policy selector was not aligned correctly.
- Fixed an issue where the Autofill spinner was infinitely spinning.
- Fixed an issue where the secret list tabs were positioned incorrectly.
- Fixed an issue where "Template" icons were missing for certain templates.
- Fixed an issue where the Settings buttons were not fully touchable.
- Fixed an issue where the pull to refresh was not working correctly.
- Fixed an issue where the *Secret Details*: field option icons were not aligned.
- Fixed an issue where Delinea Mobile would crash when users cleared the Enter URL field.
- Fixed an issue where "Check Out" item is displayed for a "Check Out" secret and a "Check Out+Comment" secret in context menu.
- Fixed an issue where the Templates panel was showing a "Select" option in the top right by default.

### iOS Specific

Fixed an issue where the *Secrets* tab could not be scrolled.

# <span id="page-84-0"></span>2.1.1 Release Notes

August 14th, 2023

## Features

■ Customers can now access secrets guarded by multi-factor authentication.

## Bug Fixes

- Fixed an issue where the Check out + Comment functionality was not working correctly.
- Fixed an issue where users were not able to check in a secret that was checked out by another user.
- Fixed an issue where the Approve/Deny notifications were still briefly displayed after a user already made a selection.
- Fixed an issue where Delinea Mobile displayed a 0 in the toast message after the user tapped Approve in a notification.

#### iOS Specific

- Fixed an issue where Delinea Mobile would crash after tapping Back on the Secret Details screen of a created secret from folders.
- Fixed an issue where Delinea Mobile would display an error when a users attempted to change the device name in Delinea Mobile.

#### Android Specific

■ Fixed an issue where notifications were not being properly displayed.

# <span id="page-85-0"></span>2.1.0 Release Notes

July 18th, 2023

#### Features

■ Users are now able to access secrets that require a comment for checkout.

#### Usability Improvements

- Users now have the ability to approve or deny notifications from the system notification tray on Android devices.
- The Password field has been expanded to display passwords up to 32 characters in length.
- The buttons on notifications now say Approve and Deny, instead of Yes and No.

- Fixed an issue where the Restricted Access dialog was not docked to the bottom of the page.
- Fixed an issue where Delinea Mobile would display the folder selector after switching to and from a different app.
- Fixed an issue where the favorite icon was not displaying correctly.
- Fixed an issue where push notifications do not appear if Delinea Mobile is inactive.

- Fixed an issue where there user needs to complete biometric unlock twice after turning off the "Use Fingerprint to Unlock App" parameter.
- Fixed an issue where the TOTP codes would disappear after minimizing the application.

#### Android Specific

■ The Back button on Android devices now returns users to the prior screen, instead of an empty Details page.

#### iOS Specific

- Fixed an issue with the layout of the Authenticator screen, where the search field was shifting and overlapping with the Add Passcode button.
- <span id="page-86-0"></span>■ Fixed an issue where Delinea Mobile would crash when launching a URL from the *Details* panel.

# 2.0.11 Release Notes

June 2, 2023

#### Android Specific

<span id="page-86-1"></span>■ Fixed an issue preventing the app from accessing Platform URLs when logging in

# 2.0.10 Release Notes

May 23rd, 2023

#### **Improvements**

- Added an option to checkout a secret when checkout is required
- Added an option to check in a secret when checked out to the current user
- Delinea Mobile now retains the current screen when the user switches to a different app or the desktop and back to the app.

#### Bug Fixes

- Fixed an issue where "Open" from step-up notification tray opens the app but doesn't display the notification
- Fixed an issue where users were able to approve MFA notifications from the tray without completing a biometric prompt

#### Android Specific

- Fixed a push notification issue on Android
- <span id="page-86-2"></span>■ Added functionality to allow users to approve or deny MFA requests directly from a notification in the notification tray

# 2.0.8 Release Notes

April 5th, 2023

#### Improvements

- Message about disable camera is added
- Tapping search sets focus on the search field and show the keyboard
- Fixed inconsistent font styles
- Added a feature where the app hides the last viewed screen contents when the app is shown in the App Switcher

#### Bug Fixes

- $\blacksquare$  Fixed a bug where the user was not able to change their password more than one time.
- Fixed graphical artifacts appearing after keyboard slides up.
- Fixed error allowing user to enter into the app after user taps logout.
- Fixed an issue where the slide-up menu obscured the system Navigation bar
- <span id="page-87-0"></span>■ Fixed a bug where the mobile app navigated to the wrong screen when trying to create a new secret

# 2.0.7 Release Notes

#### March 28th 2023

#### **Improvements**

■ Delinea Mobile now hides the last viewed screen contents when the app is shown in the App Switcher

#### Bug Fixes

- Fixed a bug where the mobile app navigated to the wrong screen when trying to create a new secret
- Fixed a bug where the app failed to show the login screen after entering the URL

#### Android Specific

<span id="page-87-1"></span>■ Fixed an issue where the slide-up menu obscured the system Navigation bar

# 2.0.6 Release Notes

March 23rd 2023

#### **Improvements**

■ Users can now click Generate Password when editing any password field to generate a random password that satisfies the secret template's password requirements.

- Fixed a crash when the user clicked the **Back** button from a restricted Secret.
- Fixed the checkmark on the list of Platform and Secret Server tenants to properly follow the current selection.

### Android Specific

- $\blacksquare$  Fixed a bug where pressing **Back** after saving a secret created a new secret.
- <span id="page-88-0"></span>■ Fixed an issue on some devices where the slide up menu on secrets was partially obscured by the virtual buttons.

# 2.0.5 Release Notes

March 13th 2023

#### **Improvements**

- Added progress indicators during long waits from server
- Enabled the hide keyboard functionality when selecting a parent folder on Android devices

### Bug Fixes

- $\blacksquare$  Fixed a display issue where popup panels were not the same size.
- Fixed an issue with alignment of elements in the Settings page
- Fixed an issue where the Authenticator icon was not highlighted when selected
- Fixed an error toast message that should not be displayed when logging into the app with biometrics disabled

#### Android Specific

- Fixed an issue where the autofill process running in the main application caused the user to be logged out of application in some scenarios
- Fixed an issue where the Continue button was obscured by the OS system controls with some screen resolutions
- Fixed an issue where the **Cancel** and **Save** buttons were cut off
- <span id="page-88-1"></span>■ Fixed an issue where app notifications were not displayed on the lock screen

# 2.0.0 Initial Release

#### February 1st 2023:

With this release, Delinea is rolling out the new Delinea Mobile Application for iOS and Android devices.

■ For Delinea Mobile [Overview](#page-80-0) refer to Delinea Mobile Overview